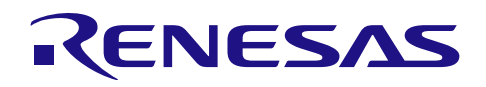

# RX ファミリ

### R01AN4191JJ0114 Rev.1.14 2018.03.31

# RX Driver Package Ver.1.14

### 要旨

本書は、RX ファミリ用 RX Driver Package Ver. 1.14 のユーザーズマニュアルです。

本ユーザーズマニュアルでは、RX Driver Package の構成、特徴、使用方法と RX Driver Package を利用した サンプルアプリケーションプログラムについて説明します。

なお、旧 Ver.の RX Driver Package は以下の URL にアクセスし「サンプルコード」から入手できます。

RX Driver Package ページ: <https://www.renesas.com/rdp>

# 動作対象デバイス

RX110 グループ、RX111 グループ、RX113 グループ、RX130 グループ

RX210 グループ、RX230 グループ、RX231 グループ、RX23T グループ、RX24T グループ

RX24U グループ

RX63N グループ、RX64M グループ、RX65N グループ、RX651 グループ

RX71M グループ

なお、評価ボードは Renesas Starter Kit を使用しています。

お客様の製品にてご利用される際は、お客様の環境に合わせて十分に評価してください。

また、本アプリケーションノートを他のマイコンへ適用する場合、そのマイコンの仕様にあわせて変更し、 十分評価してください。

# 動作確認に使用した e² studio

V. 6.2.0 を使用しています。

e² studio 上から最新の RX Driver Package を取得できます。「[4](#page-9-0) [使用方法」](#page-9-0)ではその方法について説明しま す。

### 関連ドキュメント

RX ファミリ ボードサポートパッケージモジュール Firmware Integration Technology (R01AN1685JJ) Firmware Integration Technology ユーザーズマニュアル(R01AN1833JU) RX ファミリ e² studio に組み込む方法 Firmware Integration Technology(R01AN1723JU)

RX ファミリ CS+に組み込む方法 Firmware Integration Technology(R01AN1826JJ)

RX Driver Package Application に付属するユーザーズマニュアル

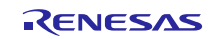

# 目次

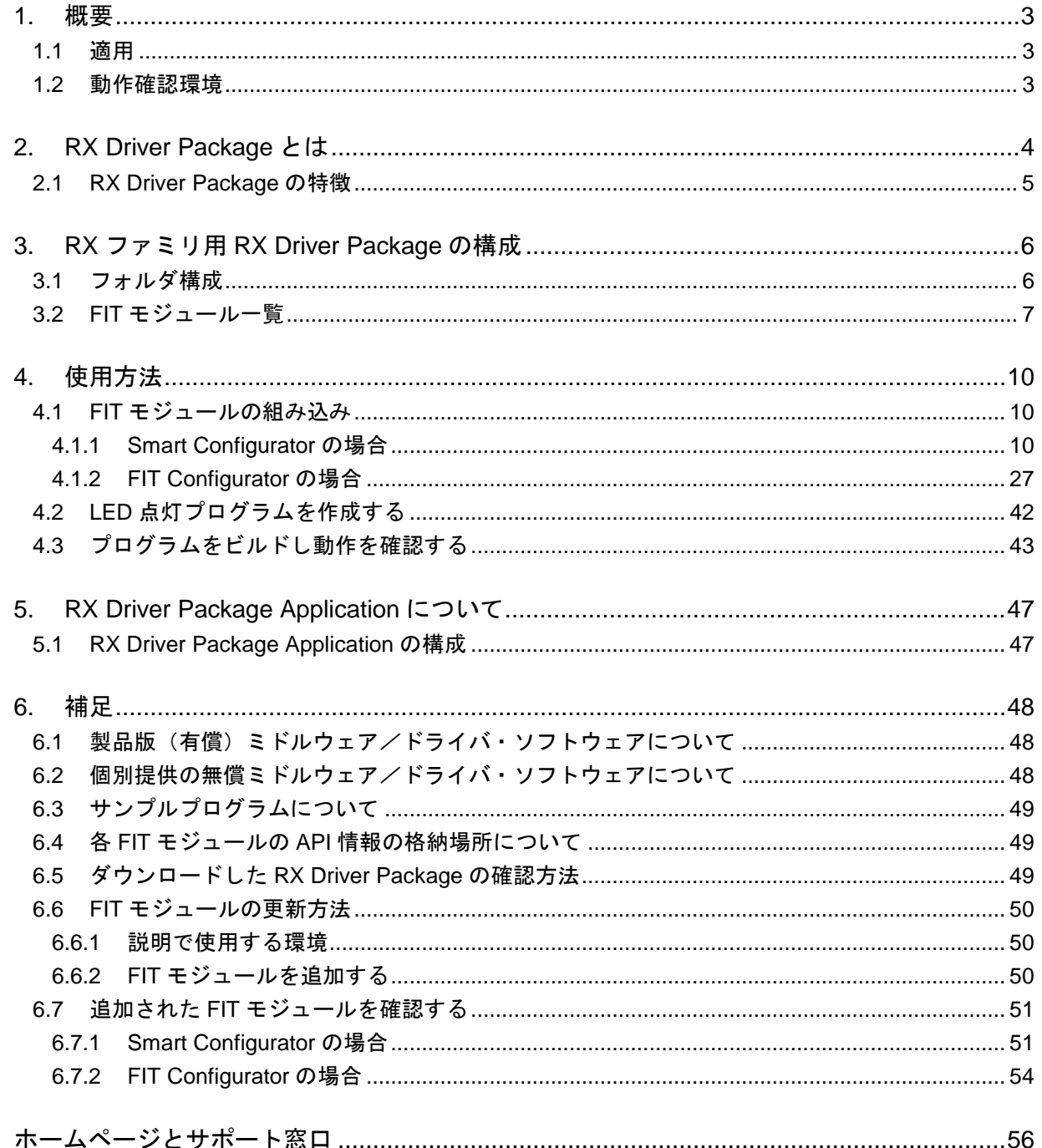

### <span id="page-2-0"></span>1. 概要

# <span id="page-2-1"></span>1.1 適用

本ユーザーズマニュアルは、RX ファミリ用 RX Driver Package Ver1.14 に適用します。

### <span id="page-2-2"></span>1.2 動作確認環境

本パッケージの動作確認環境を以下に示します。

| 項目         | 内容                                                           |  |  |  |  |  |  |  |
|------------|--------------------------------------------------------------|--|--|--|--|--|--|--|
| 統合開発環境     | ルネサス エレクトロニクス製 e <sup>2</sup> studio V6.2.0                  |  |  |  |  |  |  |  |
| Cコンパイラ     | ルネサス エレクトロニクス製 C/C++ compiler for RX family V. 2.08.00       |  |  |  |  |  |  |  |
|            | コンパイルオプション:統合開発環境のデフォルト設定に以下のオプショ<br>ンを追加                    |  |  |  |  |  |  |  |
|            | $-lang = c99$                                                |  |  |  |  |  |  |  |
| エンディアン     | ビッグエンディアン/リトルエンディアン                                          |  |  |  |  |  |  |  |
| RDP のバージョン | Ver. 1.14                                                    |  |  |  |  |  |  |  |
| 使用ボード      | Renesas Starter Kit for RX64M (型名: R0K50564MSxxxBE)          |  |  |  |  |  |  |  |
|            | Renesas Starter Kit for RX231 (型名: R0K505231SxxxBE)          |  |  |  |  |  |  |  |
|            | Renesas Starter Kit for RX130-512KB (型名: RTK5051308SxxxxxBE) |  |  |  |  |  |  |  |
|            | Renesas Starter Kit for RX65N-2MB (型名: RTK50565N2SxxxxxBE)   |  |  |  |  |  |  |  |

表 1-1 動作確認環境

# <span id="page-3-0"></span>2. RX Driver Package とは

RX Driver Package は、マイコンの初期化、フラッシュセルフプログラミング、タイマ制御、UART 通信、 A/D 等の基本機能や、USB、Ethernet 等の応用機能を利用するためのソフトウェアパッケージです (OS レス 環境向け)。

- FIT ミドルウェアモジュール
- FIT インタフェースモジュール
- FIT 周辺機能用デバイスドライバモジュール
- ボード・サポート・パッケージ(BSP)モジュール

また、RX Driver Package を活用したサンプルアプリケーションプログラム (RX Driver Package Application) を用いることで、ユーザアプリケーション層の開発が容易になります。

### <span id="page-4-0"></span>2.1 RX Driver Package の特徴

RX Driver Package の特徴を以下に示します。

### (1) 必要なモジュールを選択し、すぐにアプリケーションプログラムを開発可能

システムに必要なモジュールをパッケージから選択するだけで簡単にシステムを構築できます。あとはア プリケーションプログラムを開発するだけです。

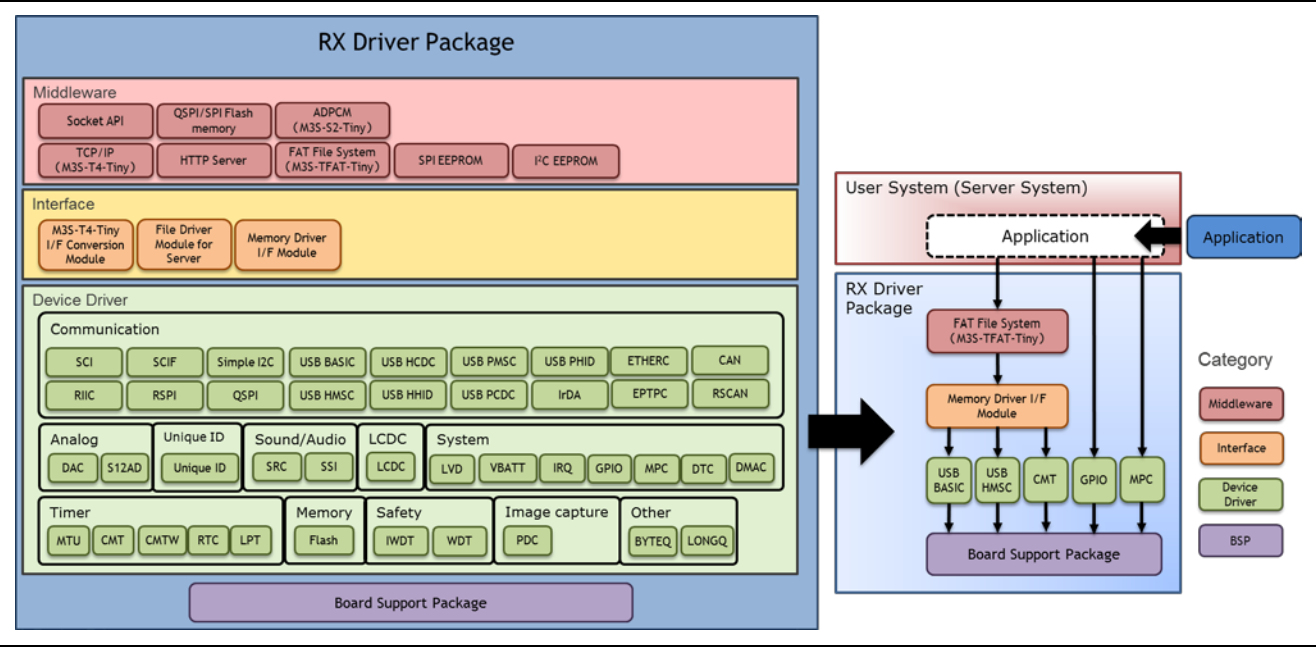

### 図 2-1 構築イメージ

### (2) 無償で利用可能

RX Driver Package に入っているモジュールは、すべて無償で利用することができます。

なお、TCP/IP、ファイルシステム等のミドルウェアモジュールも無償版が入っています。

RX Driver Package にない個別提供の無償ミドルウェア/ドライバ・ソフトウェアに関しては「[6.2](#page-47-2)」を参照 し、別途入手してくだい。

### (3) 有償版モジュールへの入れ替えが可能

RX Driver Package に入っている無償版モジュールを製品版(有償)モジュールに置き換えることができま す。

製品版(有償)を使用することでモジュールの全機能を使用することができ、また製品版に関するサポー トも利用することができます。

製品版(有償)モジュールに関しては「[6.1](#page-47-1)」を参照し、別途入手してくだい。

### (4) ユーザアプリケーションを含めた動作確認が可能

RX Driver Package を用いたユーザアプリケーションのサンプルとして、RX Driver Package Application を提 供します。RX Driver Package Application は、RX Driver Package の各種モジュールを動作させるプログラムと、 そのプログラムをビルドするためのプロジェクトファイルで構成されています。これにより、すぐにユーザ アプリケーションを含めた動作確認を開始することができます。

RENESAS

# <span id="page-5-0"></span>3. RX ファミリ用 RX Driver Package の構成

### <span id="page-5-1"></span>3.1 フォルダ構成

本パッケージのフォルダ構成を以下に示します。

ダウンロードした本パッケージの ZIP ファイルを解凍すると、同名のフォルダがあり、その中に 「FITModules」フォルダと「reference\_documents」フォルダと本ドキュメントが入っています。

「FITModules」フォルダ内には、表 [3-1](#page-6-1)、表 [3-2](#page-6-2)、表 [3-3](#page-7-0)に示す Firmware Integration Technology(以下、FIT と略す)モジュールが入っています (ZIP ファイルと XML ファイル)。また、端子設定機能に対応した FIT モジュールの場合、MDF ファイルが入っています。

「reference\_documents」フォルダには、各開発環境へ適用するためのドキュメントが入っています。

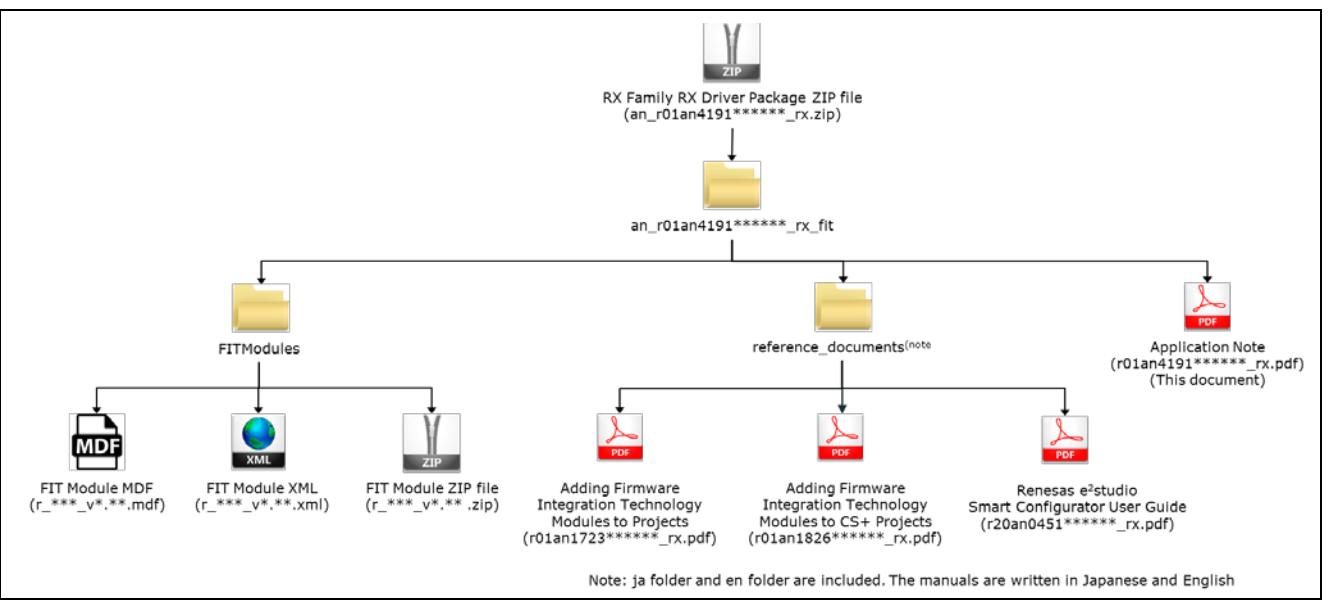

図 3-1 RX ファミリ用 RX Driver Package フォルダ構成

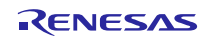

# <span id="page-6-0"></span>3.2 FIT モジュール一覧

本パッケージに入っている FIT モジュール一覧を以下に示します。

RX ファミリ RX Driver Package Ver. 1.13 (R01AN3859) リリース以降に、多くの FIT モジュールが更新さ れています。RX ファミリ RX Driver Package Ver. 1.13 との差分情報を表 [3-1](#page-6-1)、表 [3-2](#page-6-2)、表 [3-3](#page-7-0)に示します。 また、差分情報欄に示す用語の意味を以下に示します。

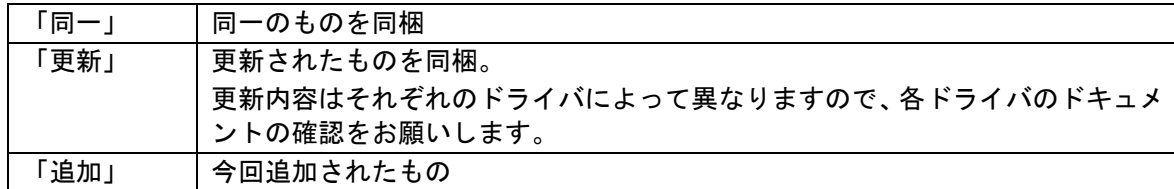

(1) Board Support Package (BSP)

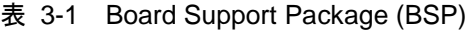

<span id="page-6-1"></span>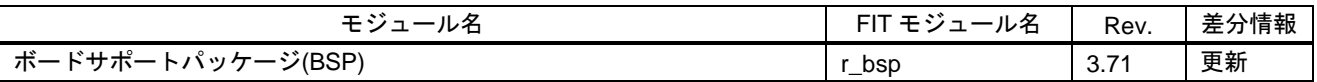

(2) Device Driver

### 表 3-2 Device Driver 一覧

<span id="page-6-2"></span>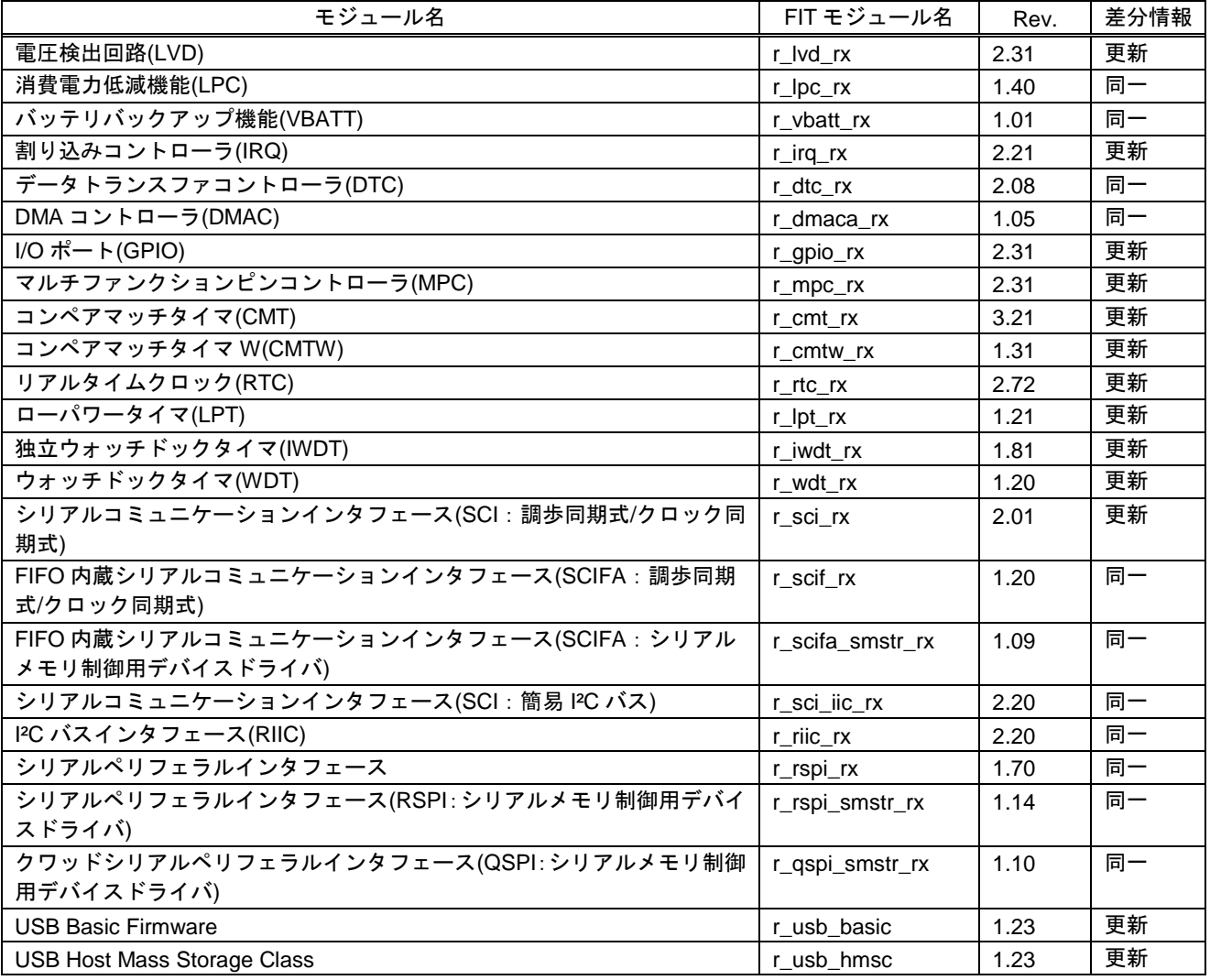

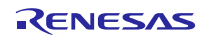

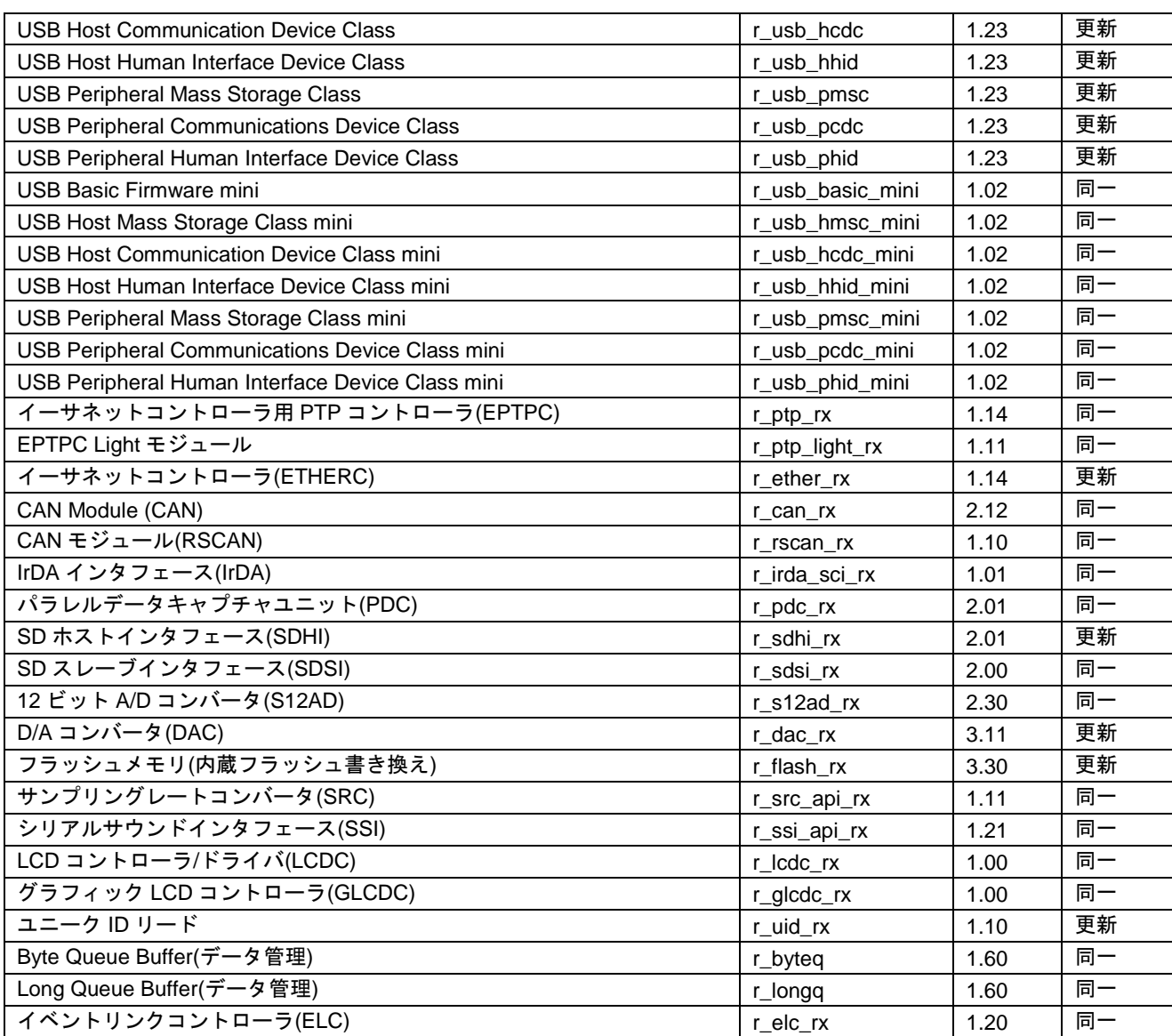

### (3) Middleware/Interface Module

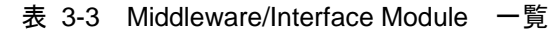

<span id="page-7-0"></span>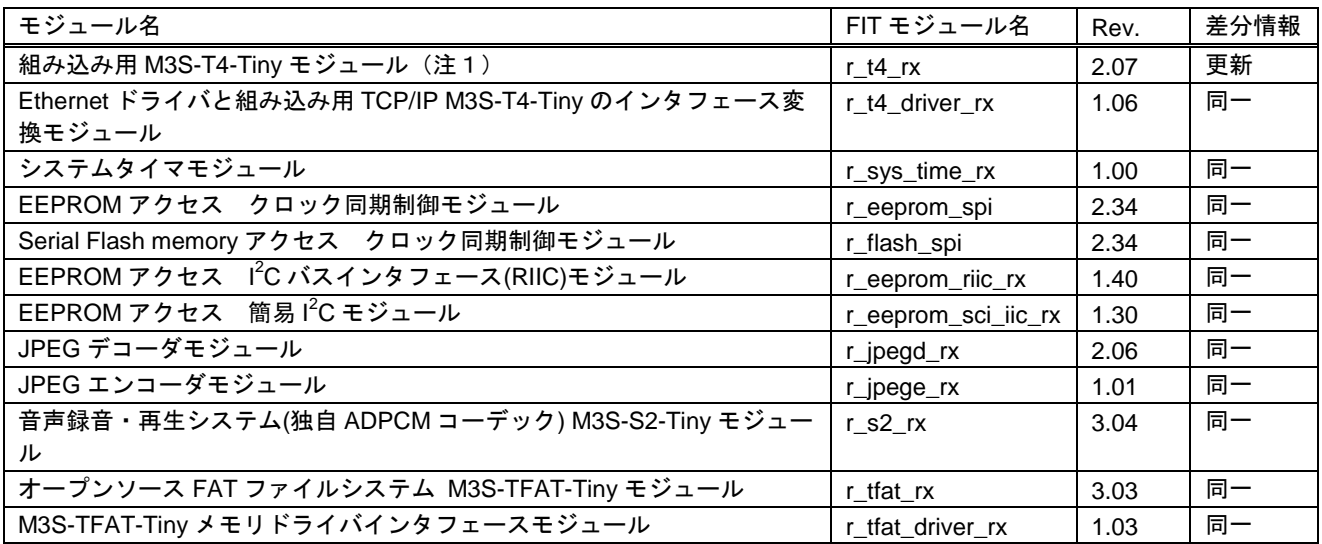

注1:本パッケージには、評価版の「M3S-T4-Tiny(TCP/IP プロトコルスタックライブラリ)」が含まれて います。製品版については、以下の URL を参照してください。 <https://www.renesas.com/mw/t4>

### <span id="page-9-0"></span>4. 使用方法

RX Driver Package は、e² studio の機能「Smart Configurator」または、「FIT Configurator」を用いることで、 アプリケーションプログラムを簡単に構築することができます。

CS+を使用する場合、本パッケージに付属している「RX ファミリ CS+に組み込む方法 Firmware Integration Technology (R01AN1826JJ)」を参照してください。

本章では RX Driver Package をダウンロードし、LED を光らせるプログラムの作成手順を説明します。途中 で My Renesas へのログインが必要になります。

### <span id="page-9-1"></span>4.1 FIT モジュールの組み込み

e² studio の機能を使い RX Driver Package をダウンロードし、アプリケーションプログラムを開発する手順 を説明します。

Smart Configurator と FIT Configurator で RX Driver Package のダウンロード手順や、アプリケーションプロ グラムに組み込み手順が異なるため、「[4.1.1](#page-9-2) [Smart Configurator](#page-9-2)」と「[4.1.2](#page-26-0) [FIT Configurator](#page-26-0)」に分けて説明し ます。

### <span id="page-9-2"></span>4.1.1 Smart Configurator の場合

新規ワークスペースを作成し、RX Driver Package をダウンロードします。

ターゲット MCU に「RX65N」、ターゲットボードに「Renesas Starter Kit+ RX65N-2MB」を使用します。 それ以外の環境でダウンロードする場合、使用する環境に合わせて説明を読み替えてください。

### (1) 新規ワークスペースとプロジェクトの作成

RX Driver Package をダウンロードするため、ワークスペースとプロジェクトを新規作成します。

### (a) 「e² studio」の起動

Windows メニューより「e<sup>2</sup> studio」を起動してください。

アプリケーションノート内の e<sup>2</sup> studio の画像は e<sup>2</sup> studio V.6.1.0 と CC-RX V.2.07.00 を使用しています。

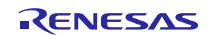

### (b) ワークスペースを指定する

「Select a directory as workspace」画面が表示されます。

- 1.「ワークスペース(W)」へ任意のワークスペースフォルダを入力してください。
- 2.「OK」をクリックしてください。

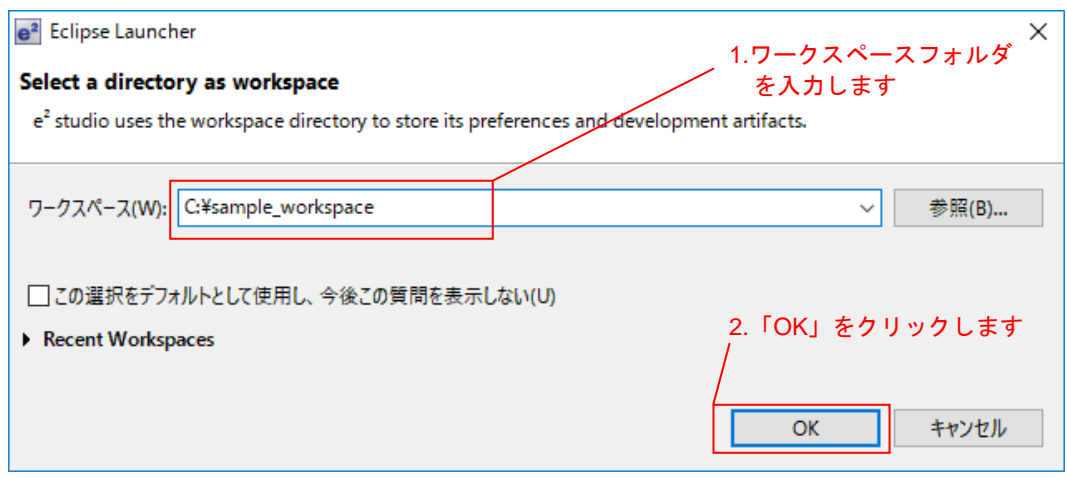

図 4-1 ワークスペースを指定する

(c) ワークベンチを開始する

「Welcome to e 2 studio」画面が表示されます。

「ようこそ」タブの、画面右上の「ワークベンチ」をクリックしてください。

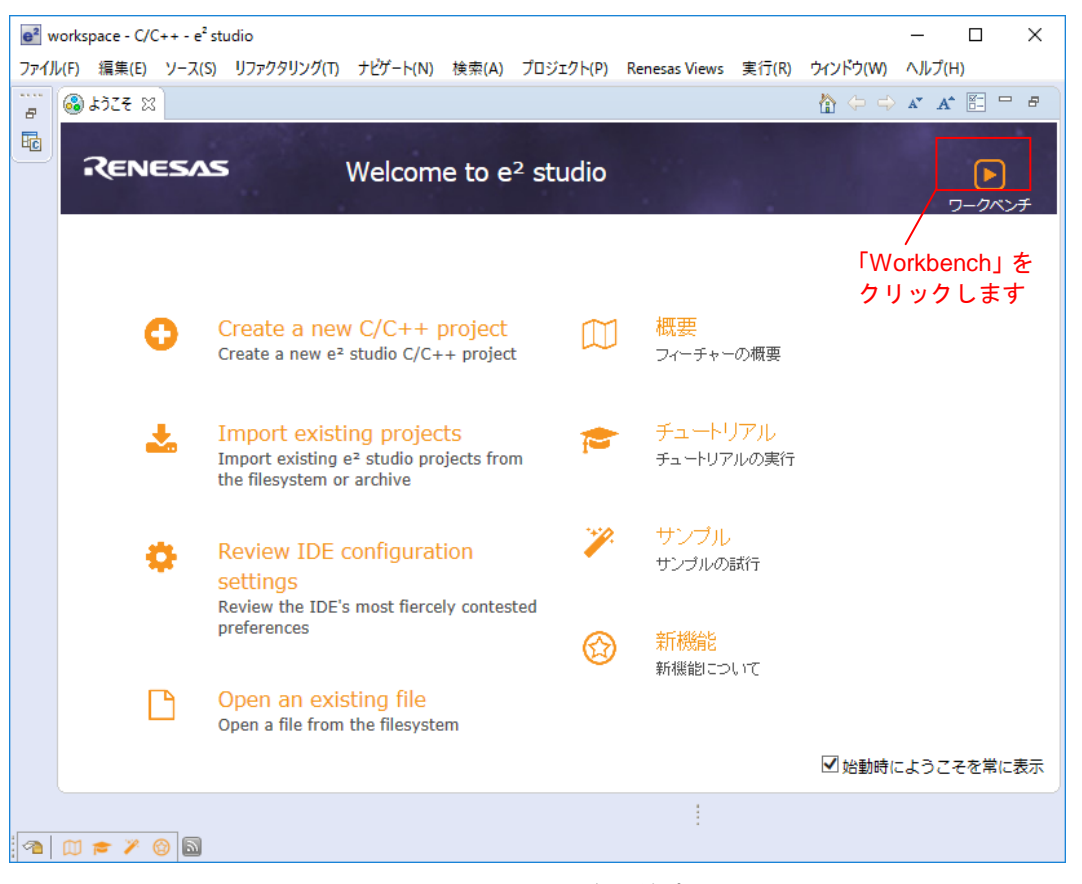

### 図 4-2 ワークベンチを開始する

### (d) C/C++プロジェクトの作成

「ワークベンチ」が起動します。

メニューバーの「ファイル(F)」から「新規(N)」、「C/C++ Project」をクリックします。

 $e^2$  sample\_workspace - C/C++ -  $e^2$  studio

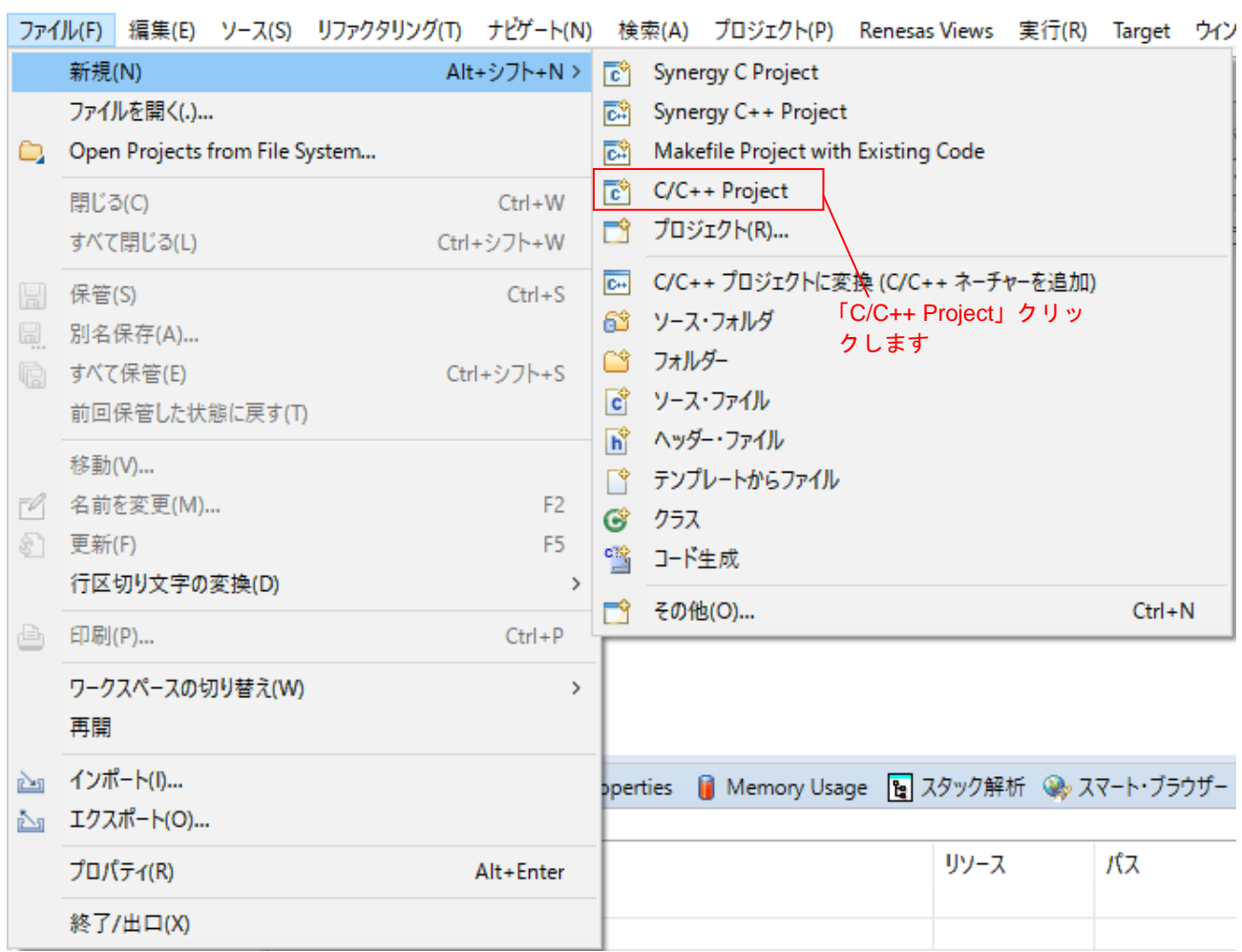

図 4-3 C/C++プロジェクトの作成

# RX ファミリ RX Driver Package Ver.1.14

# (e) プロジェクトのテンプレートの選択

「Templates for New C/C++ Project」画面が表示されます。

1.画面左の「Renesas RX」を選択してください。

- 2.画面右の「Renesas CC-RX C/C++ Executable Project」を選択してください。
- 3.「次へ(N)>」をクリックしてください。

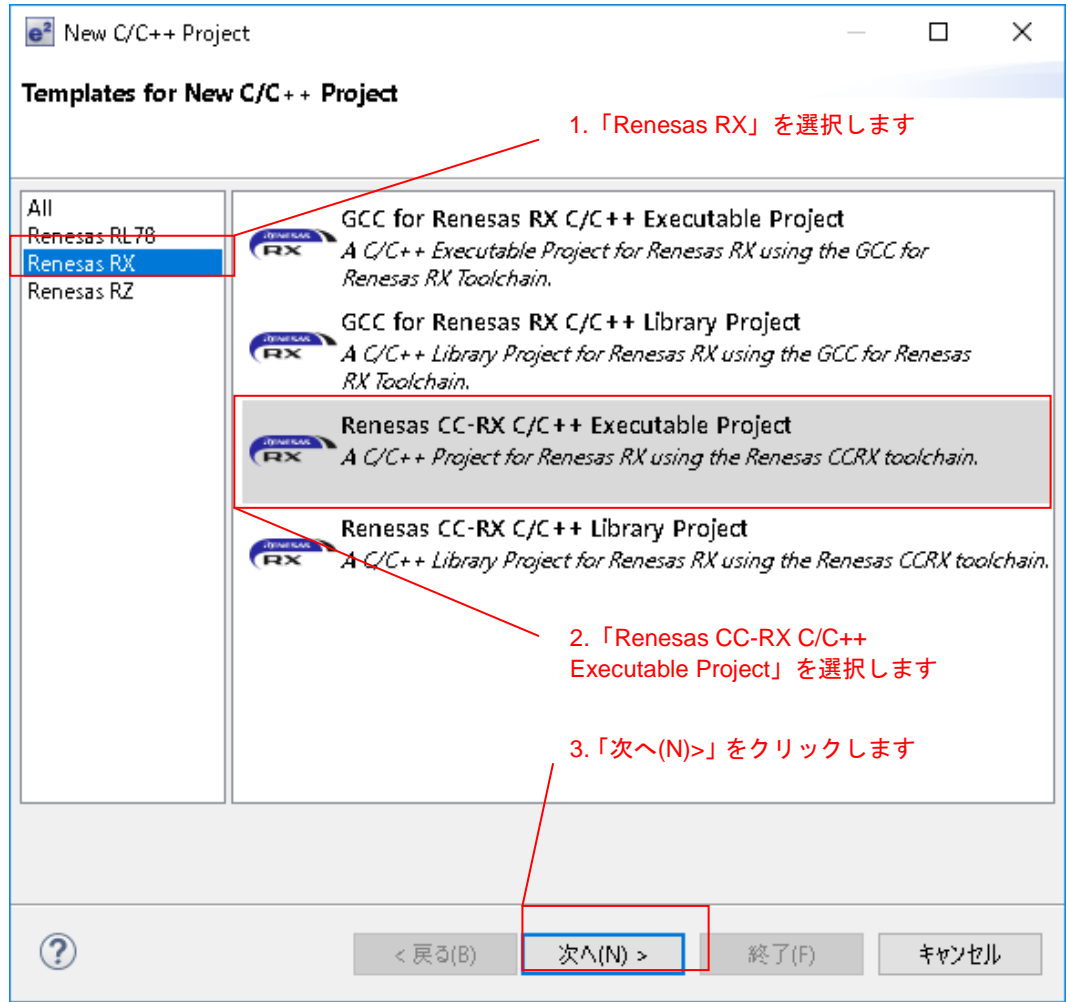

図 4-4 プロジェクトのテンプレートの選択

# (f) プロジェクト名の入力

「New Renesas CC-RX Executable Project」画面が表示されます。

- 1.「プロジェクト名(P):」を入力してください。
- 2.「次へ(N)>」をクリックしてください。

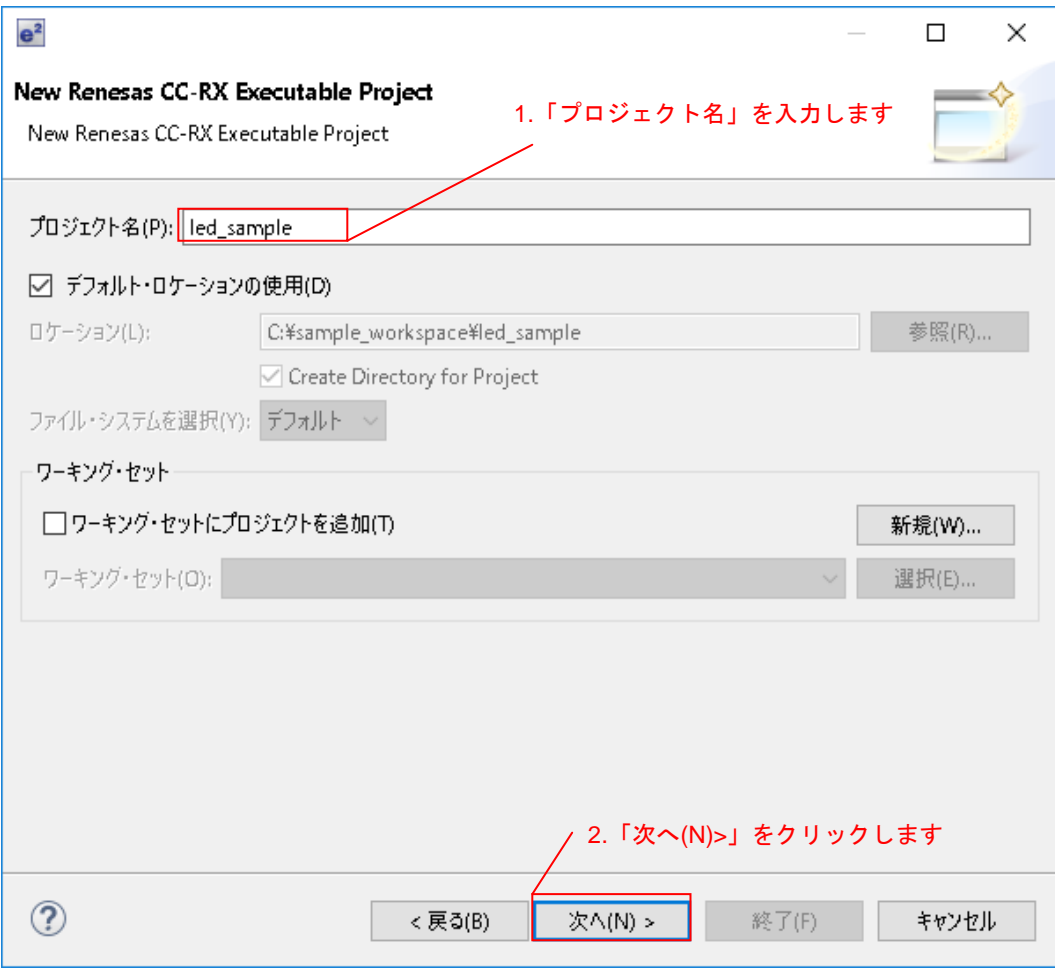

図 4-5 プロジェクト名の入力

### (g) ツールチェーンとデバイスの選択

「Select toolchain, device & debug settings」画面が表示されますので、ツールチェーン、デバイスとデバッグ の設定を行ってください。

- 1.「ツールチェーン:」で「Renesas CCRX」を選択してください(注1)。
- 2.「ツールチェーン・バージョン:」で「v2.08.00」を選択してください(注1)。
- 3.「ターゲット・デバイス」の「・・・」ボタンクリックし、「R5F565NEDxFC」を選択してください(注1)。
- 4.「次へ(N)>」をクリックしてください。

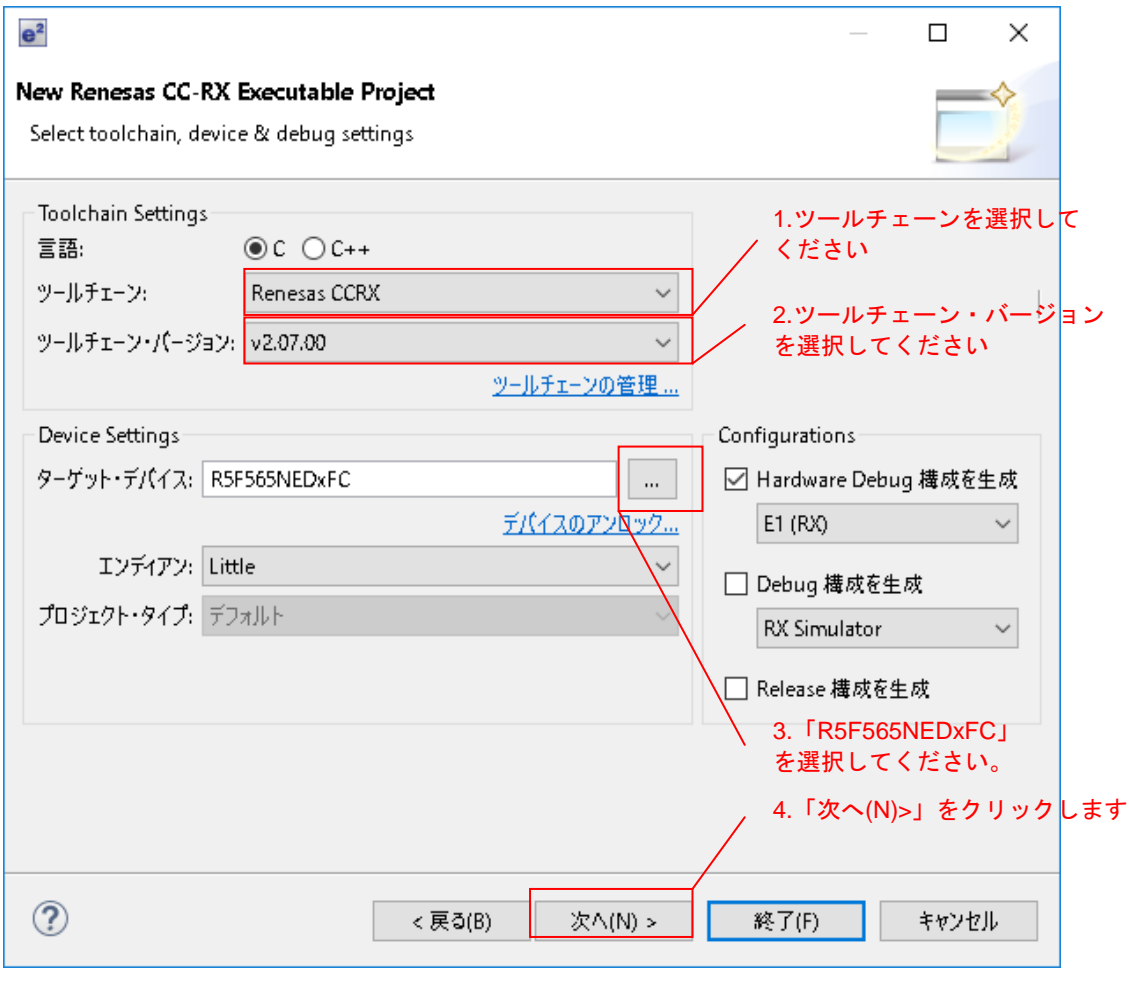

### 図 4-6 ツールチェーンとデバイスの選択

### 注1:お使いの環境に合わせて設定を行ってください。

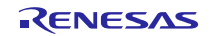

### (h) ワークスペースとプロジェクトの作成完了

「コーディング・アシストツールの選択」画面が表示されます。

- 1.「スマート・コンフィグレータを使用する」にチェックを入れてください。
- 2.「終了(F)」をクリックしてください。プロジェクトが作成されます。

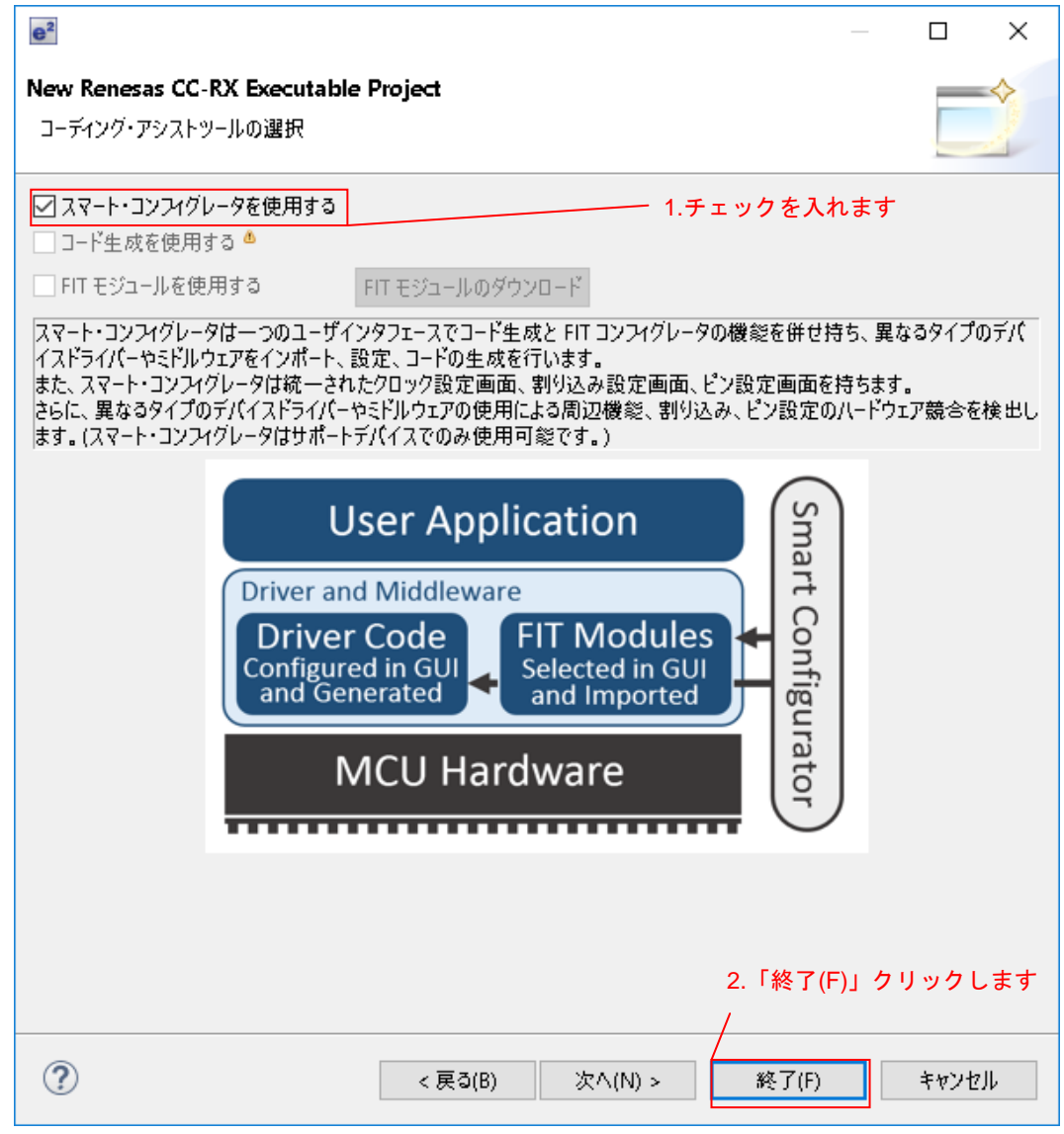

図 4-7 ワークスペースとプロジェクトの作成完了

### <span id="page-16-0"></span>(2) RX Driver Package のダウンロード

新規作成したワークスペースとプロジェクトで RX Driver Package をダウンロードします。

### (a) コンポーネントの追加

スマート・コンフィグレータの初期画面が表示されます。

1. 「led\_sample.scfg」から「コンポーネント」タブを選択してください。

2.「ソフトウェアコンポーネント設定」画面が表示されますので、「コンポーネントの追加」ボタンをクリッ クしてください。

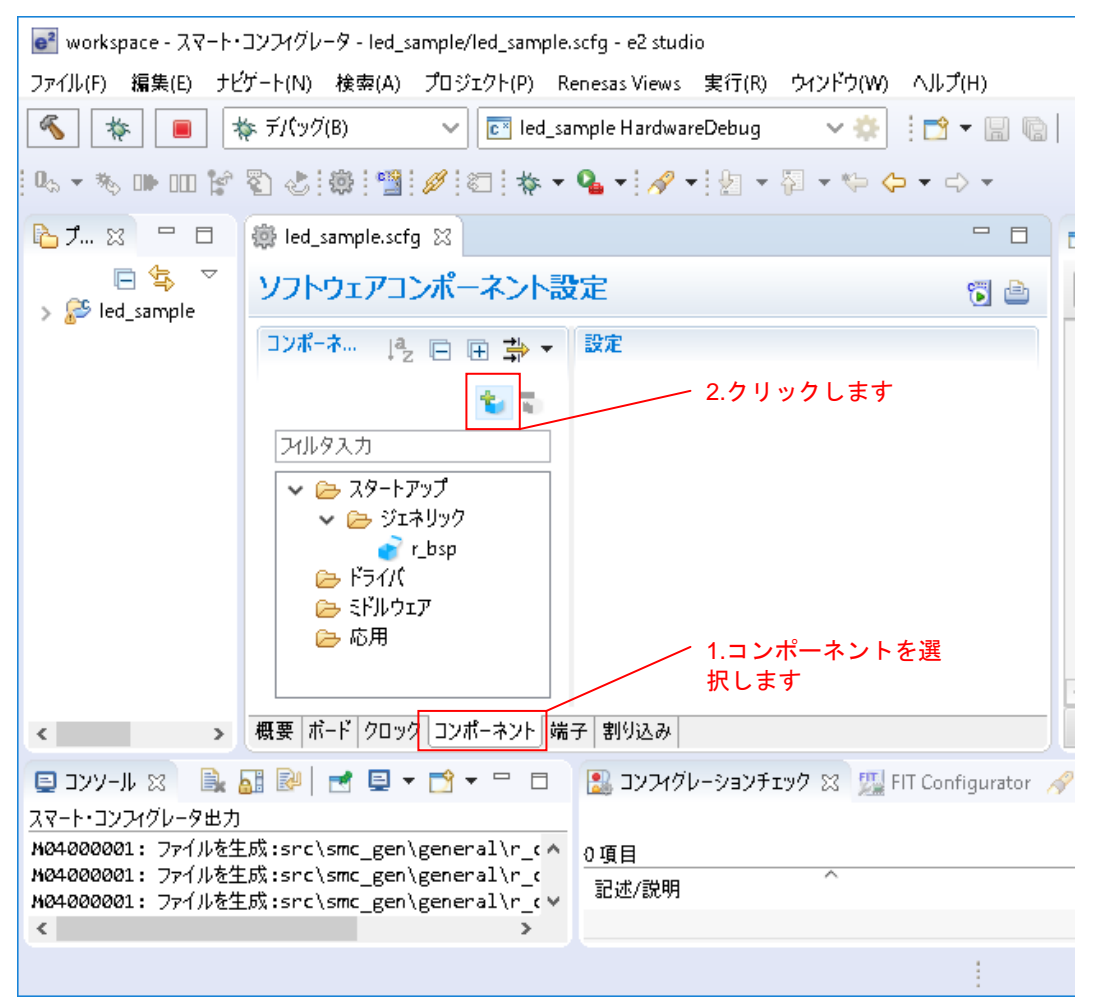

図 4-8 RX DriverPackage のダウンロード

### (b) コンポーネントの選択

「ソフトウェアコンポーネントの選択」画面が表示されます。 「他のソフトウェアコンポーネントをダウンロードする」をクリックしてください。

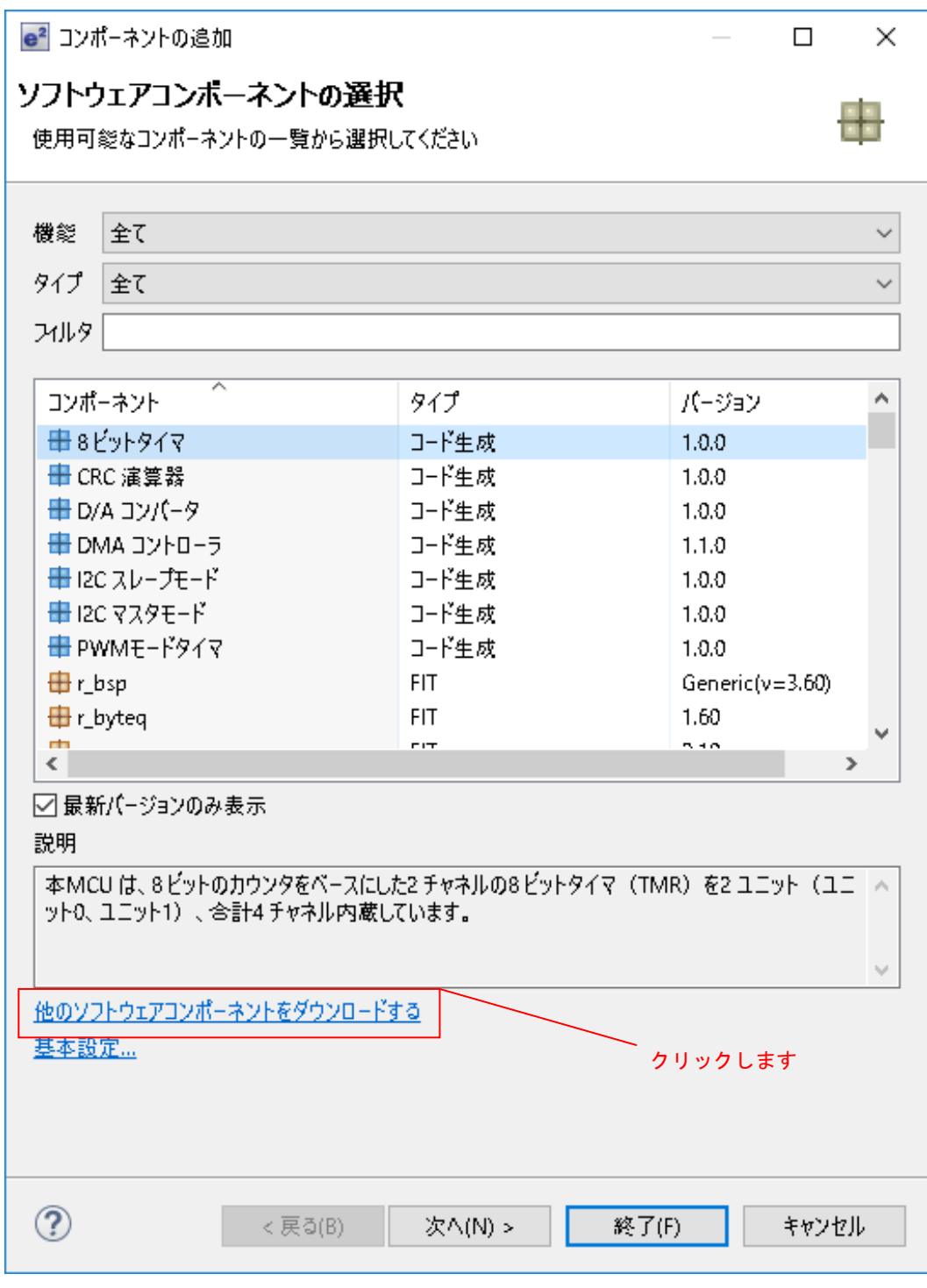

図 4-9 コンポーネントの選択

### <span id="page-18-0"></span>(c) ダウンロードするモジュールの選択

「FIT モジュールのダウンロード」画面が表示されます。

- 1.ダウンロードする RX Driver Package にチェックを入れてください。
- 2.「FIT モジュール・フォルダー・パス:」を設定してください(注1)。
- 3.「ダウンロード」をクリックしてください。

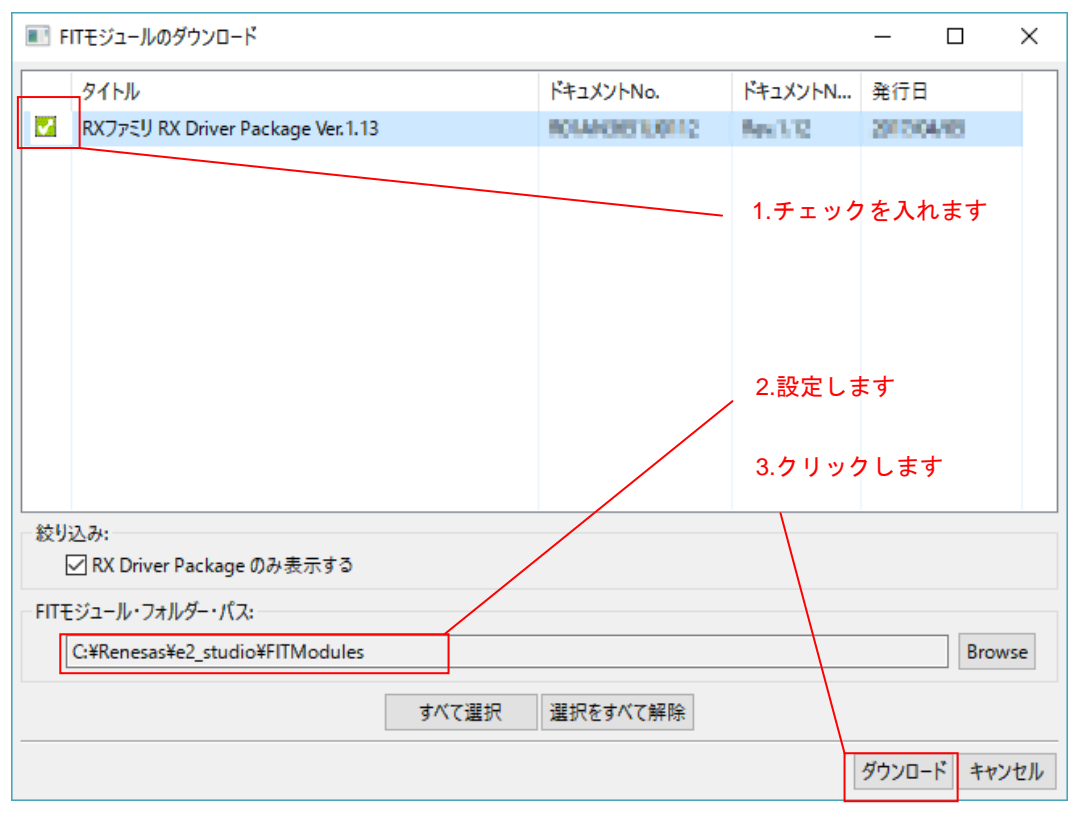

図 4-10 ダウンロードするモジュールの選択

注1:「FIT モジュール・フォルダー・パス:」の設定 「FITモジュール・フォルダー・パス:」で指定したフォルダには、ダウンロードしたRX Driver Package が格納されます。任意のフォルダを指定することが可能です。 デフォルト設定では「FITModules」フォルダが指定されます(通常は C:¥Renesase2¥studio¥FITModules です)。

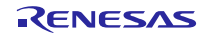

### (d) My Renesas へのログイン

「My Renesas」画面が表示されます。

1.My Renesas のメール・アドレスとパスワードを入力してください(注1)(注2)。

2.「OK」をクリックしてください。

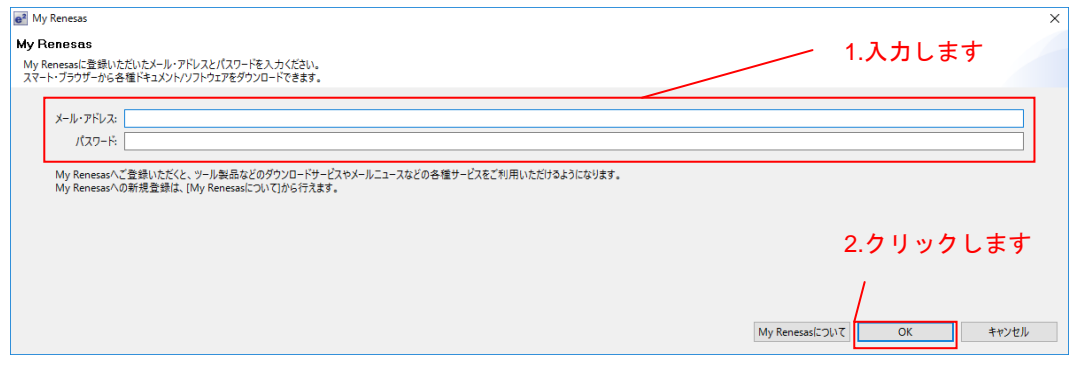

図 4-11 ユーザー認証

- 注1:Renesas の公式 Web ページより、My Renesas の登録が必要です。詳しくは、[「ホームページとサポ](#page-55-0) [ート窓口」](#page-55-0)をご覧ください。
- 注2:入力済みの場合、本画面は表示されません。
- (e) ご注意

「免責事項」画面が表示されます。

内容を確認し、問題なければ「同意する」をクリックしてください。

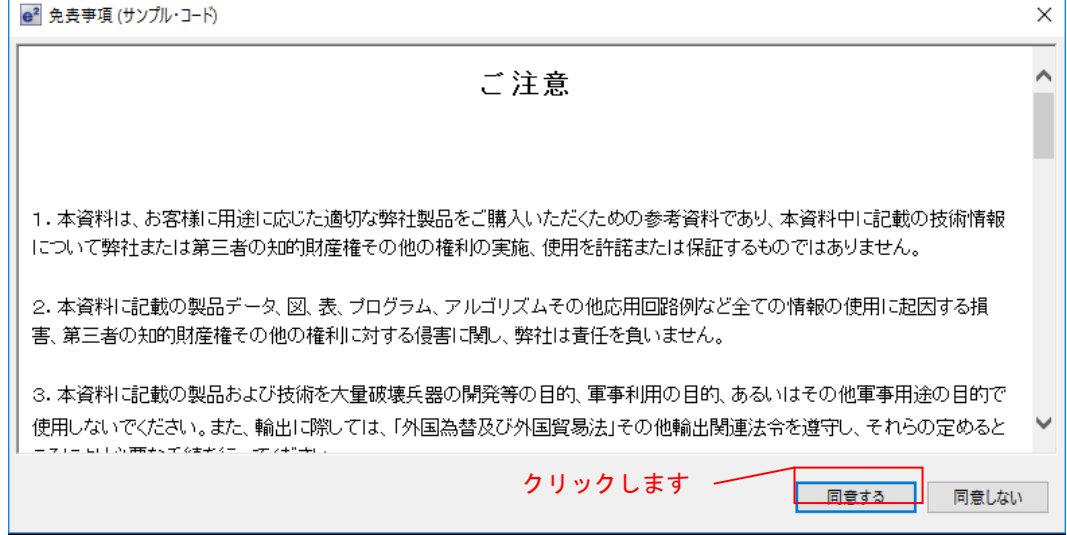

図 4-12 ご注意

### (f) ダウンロードの完了

「FIT モジュールのダウンロード」画面が表示されます。 「OK」をクリックしてください。

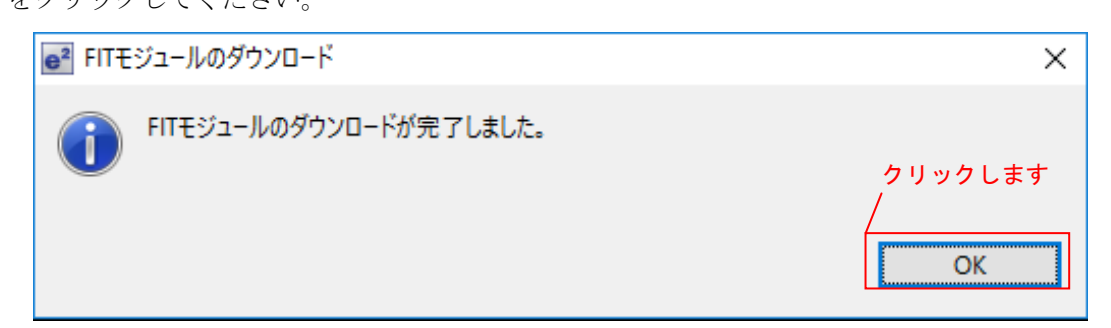

図 4-13 ダウンロードの完了

<span id="page-21-0"></span>(3) FIT モジュールをインストールする

作成したプロジェクトに、Smart Configurator を使用し必要なモジュールをインストールします。 ここでは、CMT FIT モジュール(r\_cmt\_rx)をインストールします。

### (a) コンポーネント設定画面を開く

「ソフトウェアコンポーネントの選択」画面が表示されます。

「基本設定」をクリックして、コンポーネント設定画面を開いてください。

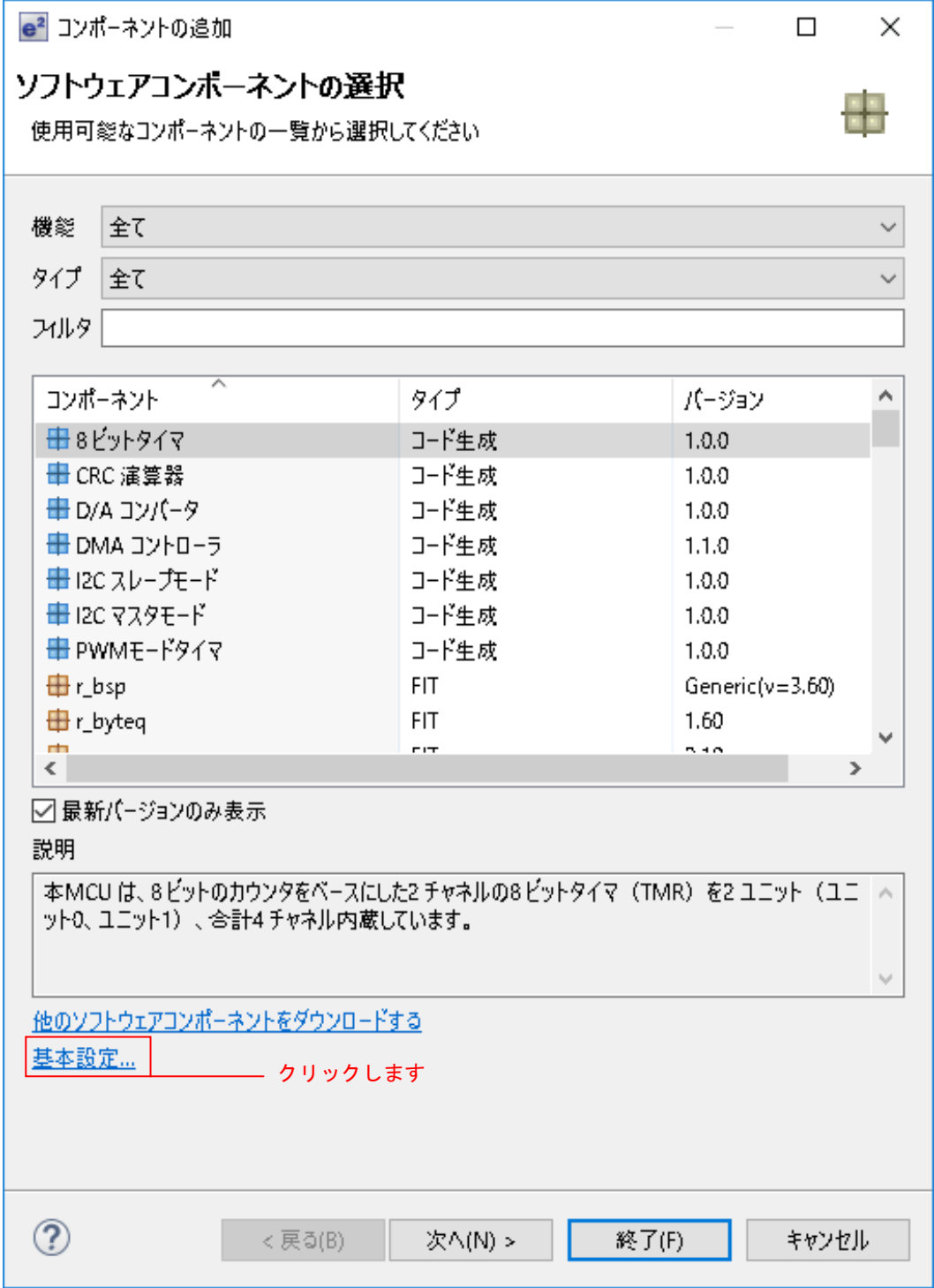

図 4-14 コンポーネント設定画面を開く

### (b) すべての FIT モジュールを表示する

「コンポーネントの設定」画面が開きます。

- 1.「コンポーネント表示設定」の項目で、「すべての FIT モジュールを表示する」にチェックを入れます。
- 2.「OK」をクリックしてください。

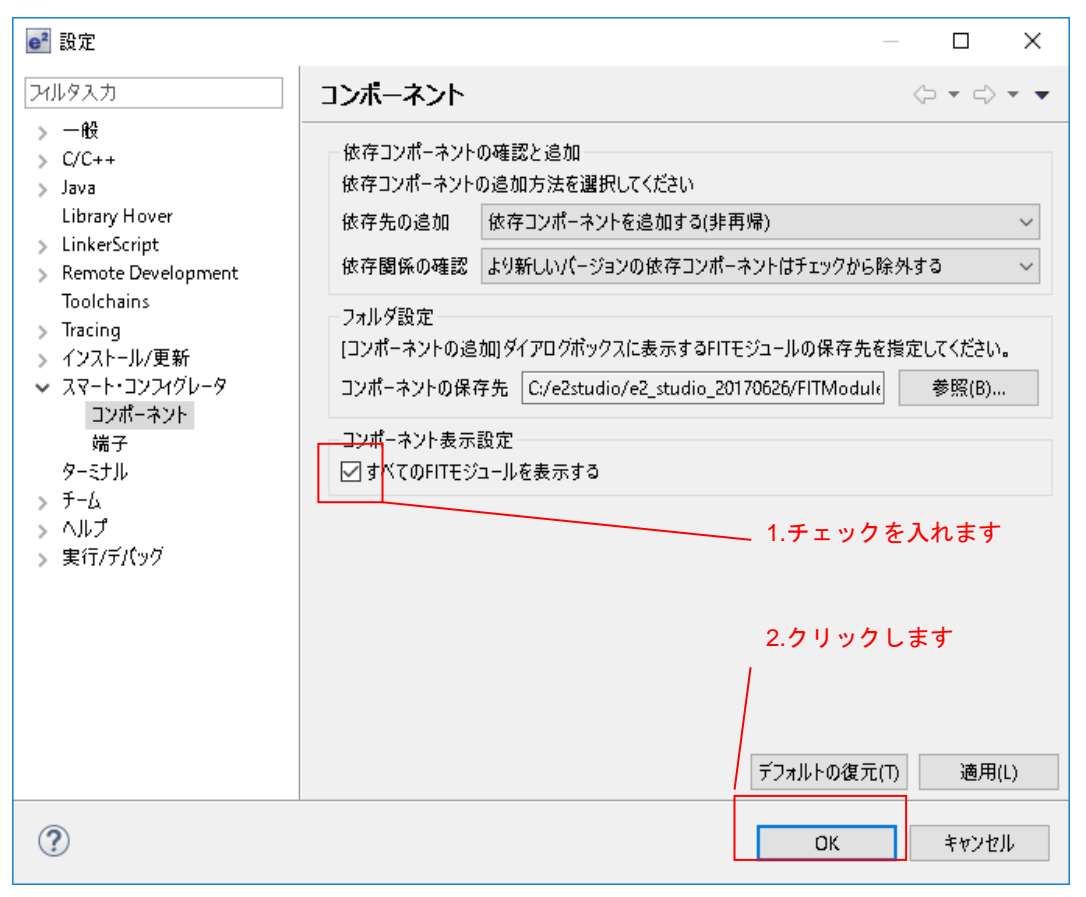

図 4-15 すべての FIT モジュールを表示する

### (c) r\_cmt\_rx を選択する

「ソフトウェアコンポーネントの選択」画面が表示されます。 手順「[4.1.1\(2\)](#page-16-0)」でダウンロードしたコンポーネントは、タイプが「FIT」と表示されます。 以下の手順で r\_cmt\_rx を選択してください。

1.コンポーネント一覧から「r\_cmt\_rx」を選択してください(注1)。

2.「終了(F)」をクリックしてください。

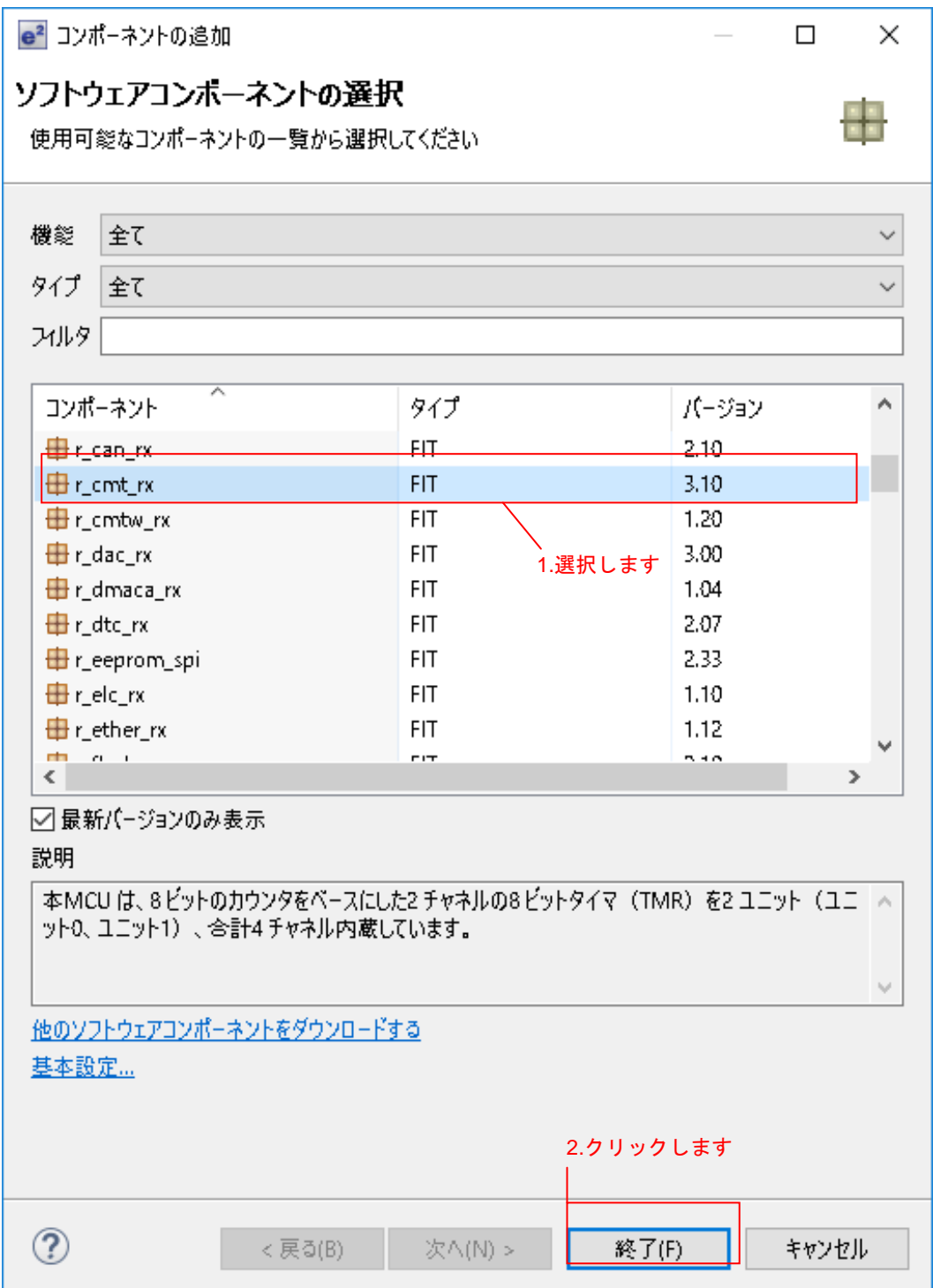

図 4-16 r\_cmt\_rx をコンポーネントに追加する

注1:ソフトウェアコンポーネント一覧の項目について ●コンポーネント

"DMA コントローラ"や"割り込みコントローラ"など、複数のコンポーネントが一覧表示されま す。

●タイプ

種別は"コード生成"と"FIT"の 2 種類です。コンポーネントには次の3パターンが存在します。

- ・"コード生成"タイプだけのコンポーネント。
- ・"FIT"タイプだけのコンポーネント。

・"コード生成"と"FIT"タイプ両方とも用意しているコンポーネント。

コンポーネントを選択する時は目的のタイプを選びますよう、ご確認ください。

●バージョン

コンポーネントのバージョンが一覧表示されます。目的のバージョンを選びますよう、ご確認くだ さい。

### (d) コードの生成

「ソフトウェアコンポーネント設定」画面に戻ります。

1.コンポーネントに「r\_cmt\_rx」が追加されたことを確認してください。

2.「コードの生成」をクリックしてください。コードが自動生成されます。

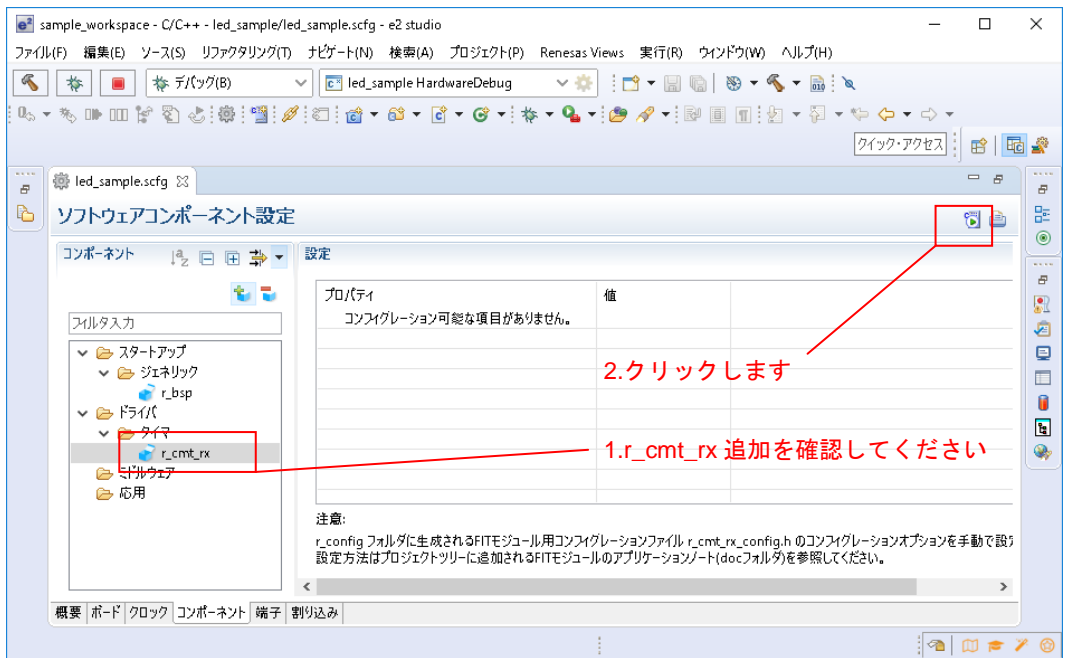

図 4-17 コードの生成

FIT モジュールの組み込みに、本章の Smart Configurator を使用した場合、「[4.1.2](#page-26-0) [FIT Configurator](#page-26-0) の場合」 の説明は参照不要です。

「[4.2](#page-41-0) LED [点灯プログラムを作成する」](#page-41-0)にお進みください。

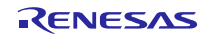

### <span id="page-26-0"></span>4.1.2 FIT Configurator の場合

新規ワークスペースを作成し、RX Driver Package をダウンロードします。

ターゲット MCU に「RX111」、ターゲットボードに「Renesas Starter Kit+ RX111」を使用します。それ以 外の環境でダウンロードする場合、使用する環境に合わせて説明を読み替えてください。

### (1) 新規ワークスペースとプロジェクトを作成する

RX Driver Package をダウンロードするため、ワークスペースとプロジェクトを新規作成します。

### (a) e² studio の起動

Windows メニューより「e<sup>2</sup> studio」を起動してください。

### (b) ワークスペースを指定する

「Select a directory as workspace」画面が表示されます。

- 1.「ワークスペース(W)」へ任意のワークスペースフォルダを入力してください。
- 2.「OK」をクリックしてください。

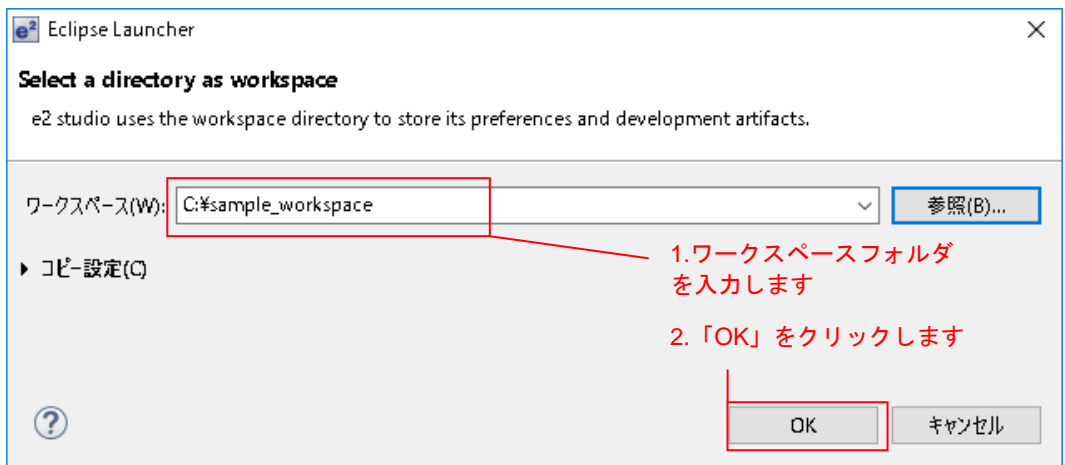

### 図 4-18 ワークスペースを指定する

### (c) ワークベンチを開始する

「Welcome to e 2 studio」画面が表示されます。

「ようこそ」タブの、画面右上の「ワークベンチ」をクリックしてください。

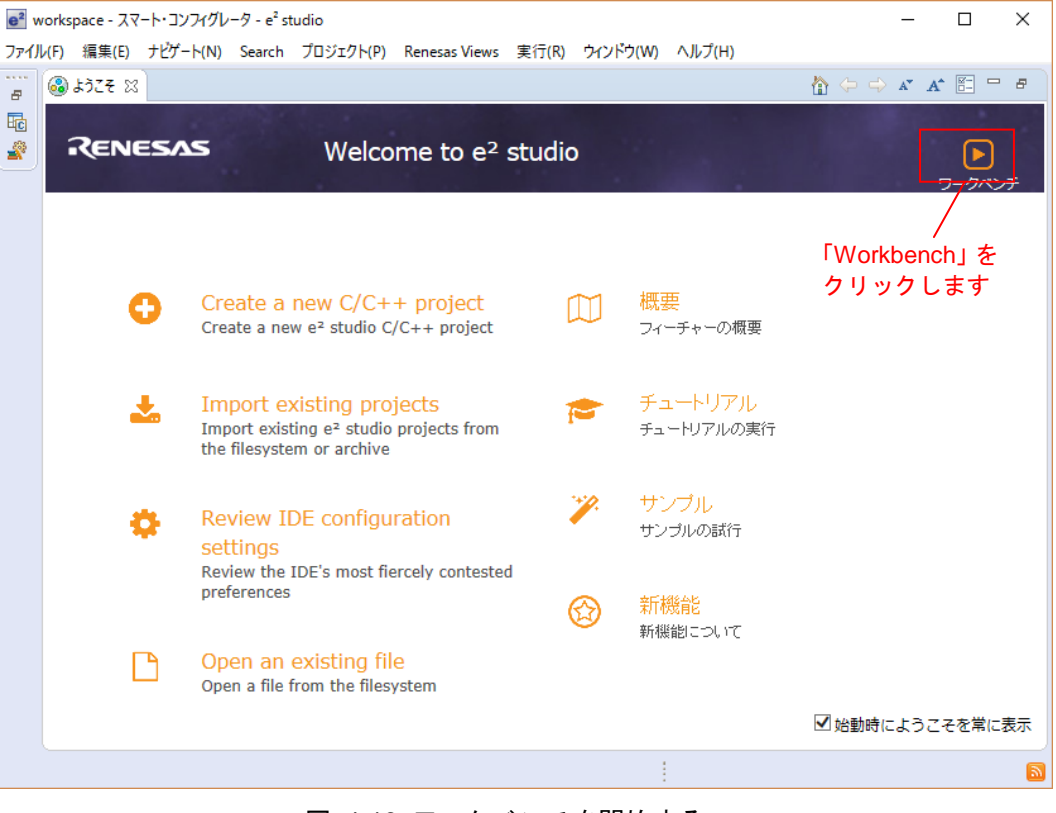

図 4-19 ワークベンチを開始する

### (d) C/C++プロジェクトの作成

「ワークベンチ」が起動します。

メニューバーの「ファイル(F)」から「新規(N)」、「C/C++ Project」をクリックしてください。

 $e^2$  sample\_workspace -  $C/C++$  -  $e^2$  studio

|                                | ファイル(F)                                                                 |                                                                                                    |  |  |                                  |  |                                                                                                    |        |  |                                                    |  | Target ウイン |  |
|--------------------------------|-------------------------------------------------------------------------|----------------------------------------------------------------------------------------------------|--|--|----------------------------------|--|----------------------------------------------------------------------------------------------------|--------|--|----------------------------------------------------|--|------------|--|
| o.<br>H<br>Q.<br>t.<br>M<br>81 |                                                                         | 編集(E) ソース(S) リファクタリング(T) ナビゲート(N) 検索(A) プロジェクト(P) Renesas Views 実行(R)<br>Alt+シフト+N><br>新規(N)<br>ファイルを開く(.)<br>Open Projects from File System<br>閉じる(C)<br>$Ctrl + W$<br>Ctrl+シフト+W<br>すべて閉じる(L)<br>$Ctrl + S$<br>保管(S)<br>別名保存(A)<br>Ctrl+シフト+S<br>すべて保管(E)<br>前回保管した状態に戻す(T)<br>移動(V)<br>名前を変更(M)<br>F <sub>2</sub><br>更新(F)<br>F <sub>5</sub> |  |  |                                  |  | Synergy C Project<br>শি<br>Synergy C++ Project<br>翩<br>Makefile Project with Existing Code<br>國<br>尀<br>C/C++ Project<br>プロジェクト(R)<br>C/C++ プロジェクトに変換 (C/C++ ネーチャーを追加)<br>$\boxed{\text{cm}}$<br>ソース・フォルダ<br>63<br>「C/C++ プロジェクト」<br>フォルダー<br>クリックします<br>ソース・ファイル<br>ď<br>ヘッダー・ファイル<br>Гů<br>テンプレートからファイル<br>クラス<br>ඥ |        |  |                                                    |  |            |  |
| ⊜<br>心<br>Ņ,                   | 行区切り文字の変換(D)<br>印刷(P)<br>ワークスペースの切り替え(W)<br>再開<br>インポート(1)<br>エクスポート(O) |                                                                                                    |  |  | $\rightarrow$<br>$Ctrl + P$<br>> |  | コード生成<br>bperties                                                                                                    | その他(O) |  | $Ctrl + N$<br>Memory Usage [2] スタック解析 ※ スマート・ブラウザー |  |            |  |
|                                |                                                                         | プロパティ(R)<br>終了/出口(X)                                                                                                    |  |  | Alt+Enter                        |  |                                                                                                    |        |  | リソース                                               |  | パス         |  |

図 4-20 C/C++プロジェクトの作成

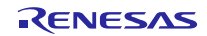

# RX ファミリ RX Driver Package Ver.1.14

# (e) プロジェクトのテンプレートの選択

「Templates for New C/C++ Project」画面が表示されます。

- 1.画面左の「Renesas RX」を選択してください。
- 2.画面右の「Renesas CC-RX C/C++ Executable Project」を選択してください。
- 3.「次へ(N)>」をクリックしてください。

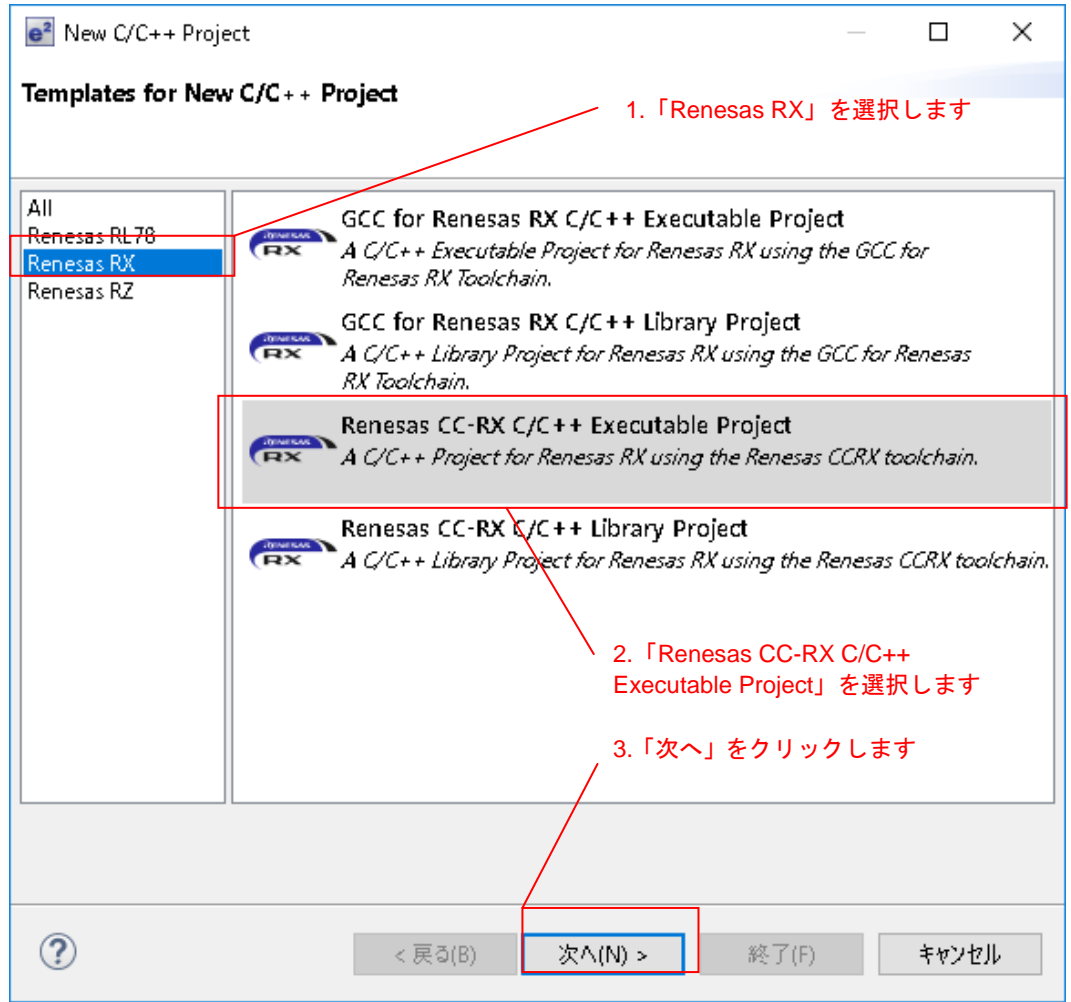

図 4-21 プロジェクトのテンプレートの選択

# (f) プロジェクト名の入力

「New Renesas CC-RX Executable Project」画面が表示されます。

- 1.「プロジェクト名(P):」を入力してください。
- 2.「次へ(N)>」をクリックしてください。

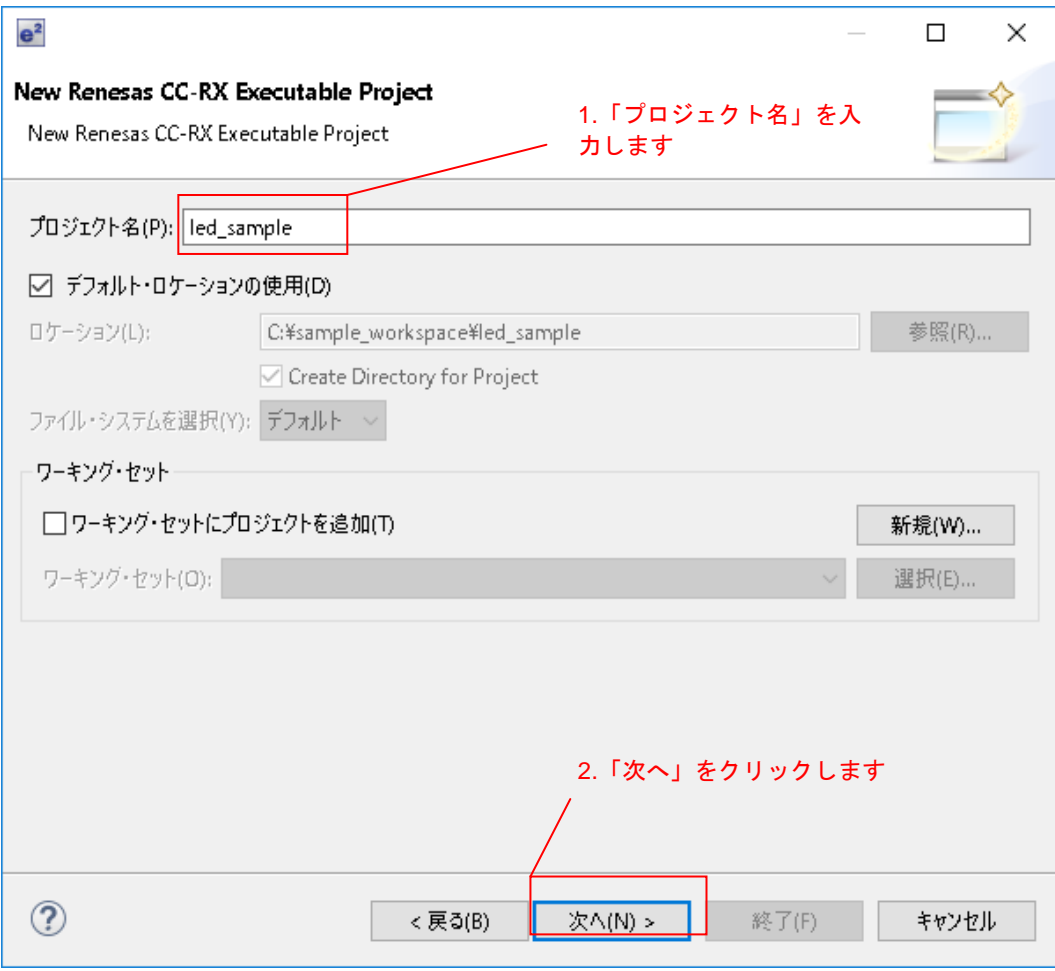

図 4-22 プロジェクト名の入力

### (g) ツールチェーンとデバイスの選択

「Select toolchain, device & debug settings」画面が表示されますので、ツールチェーン、デバイスとデバッグ の設定を行ってください。

- 1.「ツールチェーン:」で「Renesas CCRX」を選択してください(注1)。
- 2.「ツールチェーン・バージョン:」で「v2.08.00」を選択してください(注1)。
- 3.「ターゲット・デバイス」の「・・・」ボタンクリックし、「R5F51115AxFM」を選択してください(注1)。
- 4.「次へ(N)>」をクリックしてください。

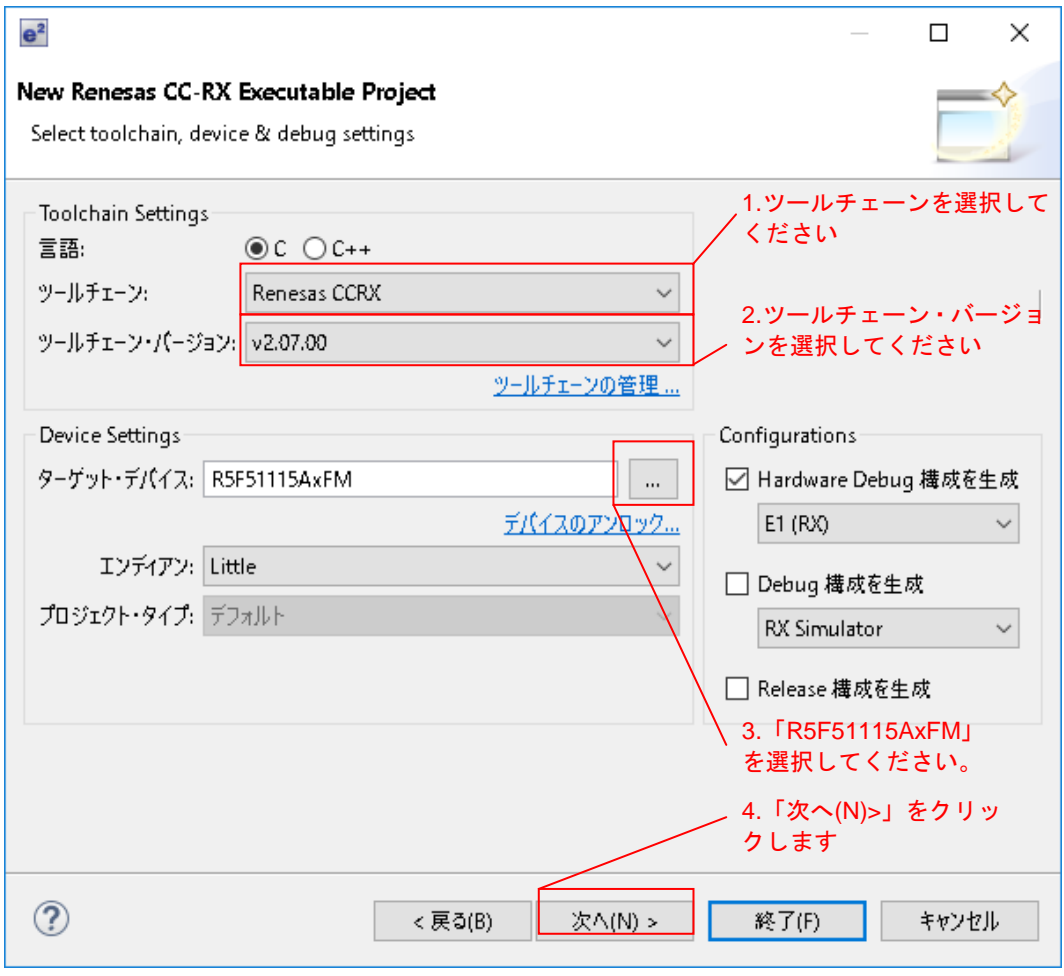

### 図 4-23 ツールチェーンとデバイスの選択

### 注1:お使いの環境に合わせて設定を行ってください。

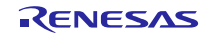

### <span id="page-32-0"></span>(h) コーディング・アシストツールの選択

「コーディング・アシストツールの選択」画面が表示されます。

1.「FIT モジュールを使用する」にチェックを入れてください。

2.「FIT モジュールのダウンロード」をクリックしてください。「FIT モジュールのダウンロード画面」が 表示されます。

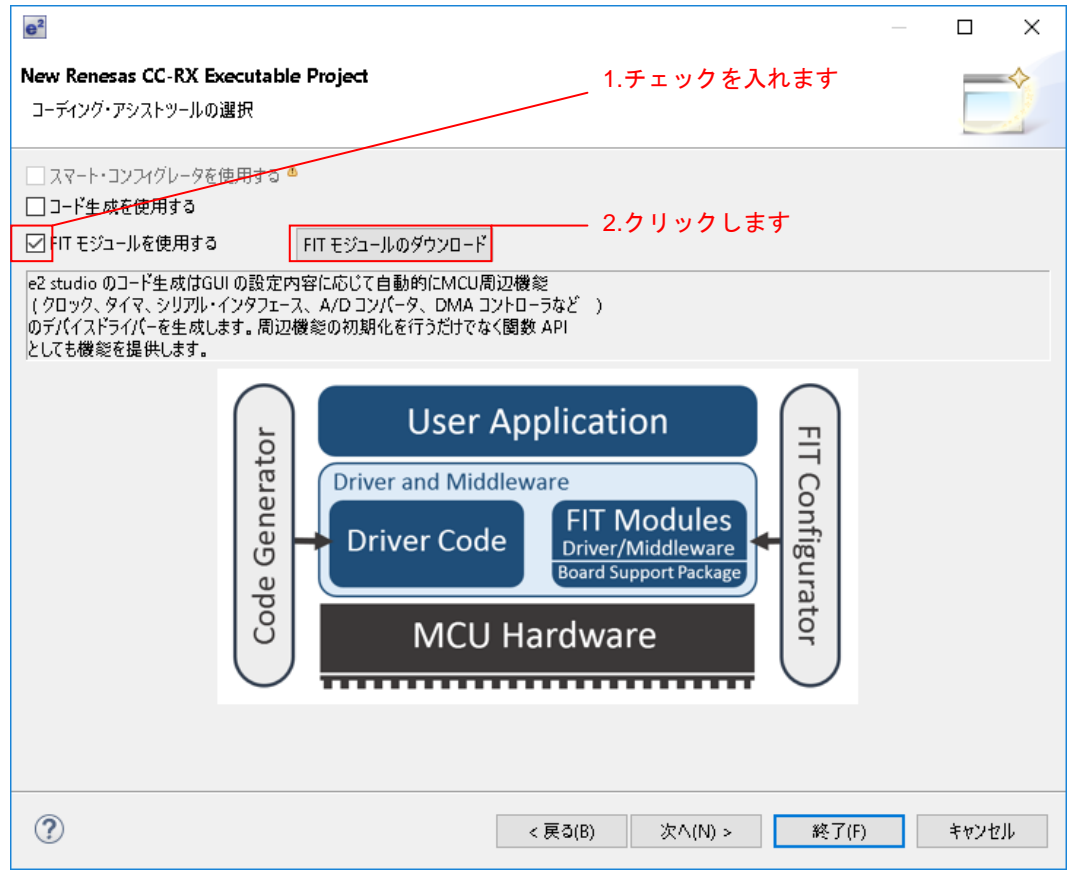

図 4-24 コーディング・アシストツールの選択

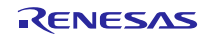

(2) RX Driver Package のダウンロード

新規作成中のワークスペースとプロジェクトで RX Driver Package をダウンロードする。

### <span id="page-33-0"></span>(a) ダウンロードするモジュールの選択

「FIT モジュールのダウンロード」画面が表示されます。

- 1.「絞り込み:」の「RX Driver Package のみ表示する」にチェックを入れてください。
- 2.ダウンロードする RX Driver Package にチェックを入れてください。
- 3.「FIT モジュール・フォルダー・パス:」を設定してください(注1)。
- 4.「ダウンロード」をクリックしてください。

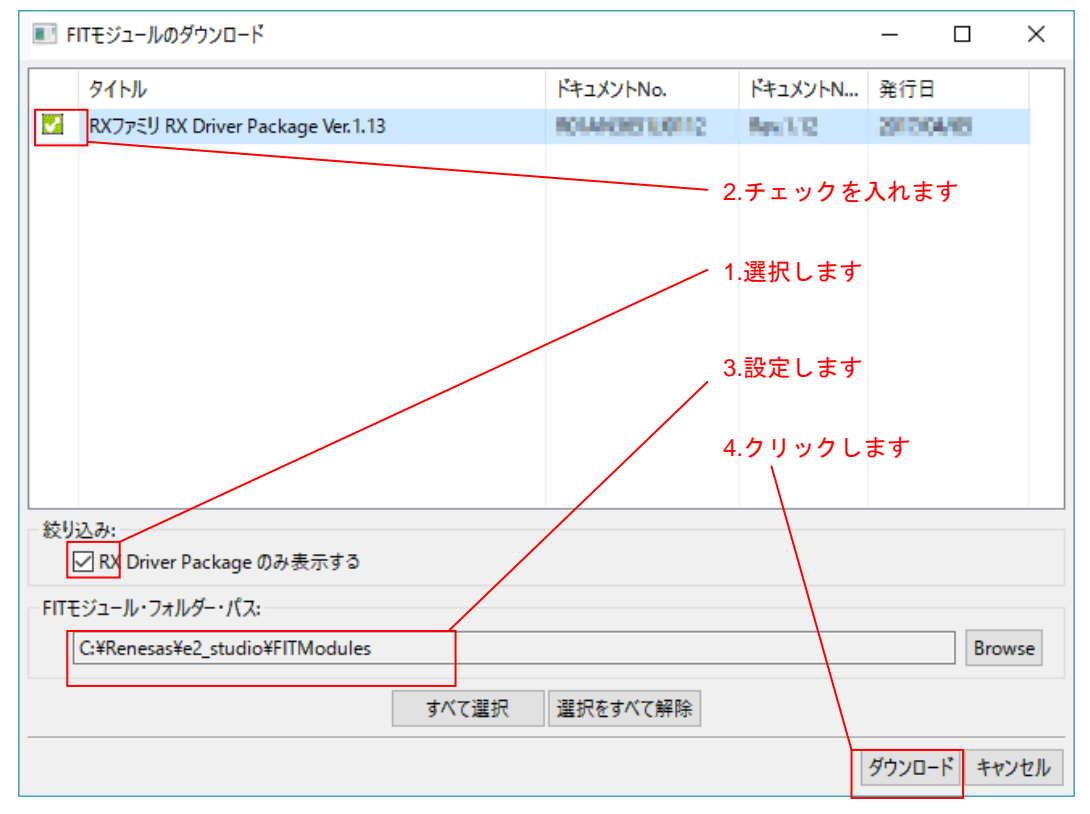

図 4-25 ダウンロードするモジュールの選択

注1:「FIT モジュール・フォルダー・パス:」の設定

「FITモジュール・フォルダー・パス:」で指定したフォルダには、ダウンロードしたRX Driver Package が格納されます。任意のフォルダを指定することも可能です。 デフォルト設定では「FITModules」フォルダが指定されます(通常は C:\Renesas\e2\_studio\FITModules です)。 「FITModules」フォルダは「[4.1.2\(1\)\(h\)](#page-32-0)」の説明にある「FIT モジュールのダウンロード」をクリック すると自動で生成されます。

### (b) My Renesas へのログイン

「My Renesas」画面が表示されます。

1.My Renesas のメール・アドレスとパスワードを入力してください(注1)(注2)。

2.「OK」をクリックしてください。

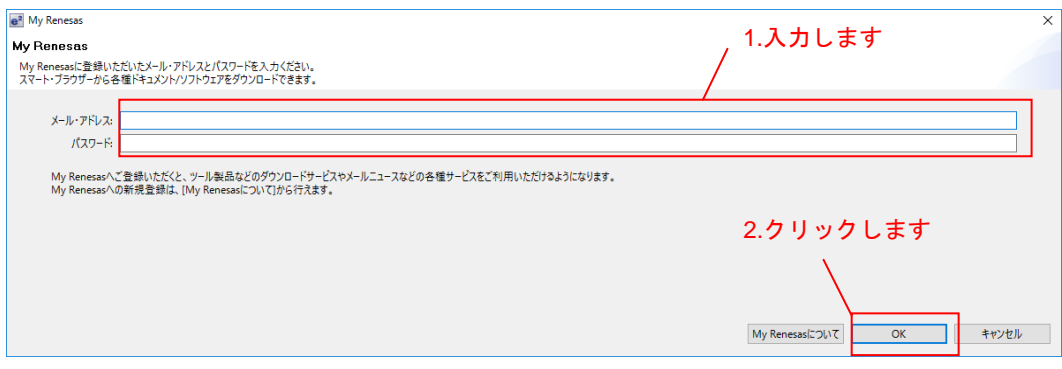

図 4-26 ユーザー認証

- 注1:Renesas の公式 Web ページより、My Renesas の登録が必要です。詳しくは、[「ホームページとサポ](#page-55-0) [ート窓口」](#page-55-0)をご覧ください。
- 注2:入力済みの場合、本画面は表示されません。
- (c) ご注意

「免責事項」画面が表示されます。

内容を確認し、問題なければ「同意する」をクリックしてください。

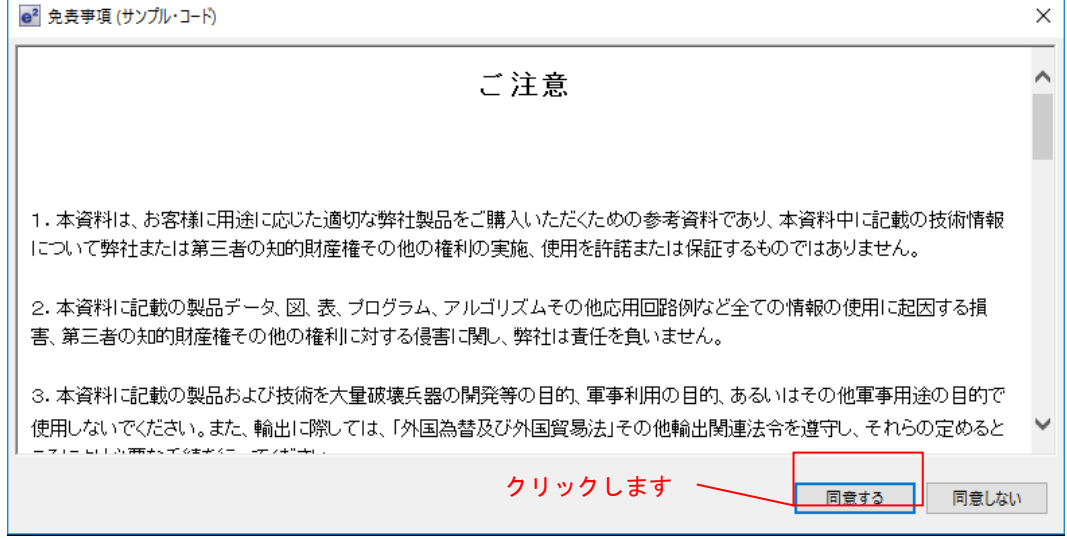

図 4-27 ご注意

### (d) ダウンロードの完了

「FIT モジュールのダウンロード」画面が表示されます。 「OK」をクリックしてください。

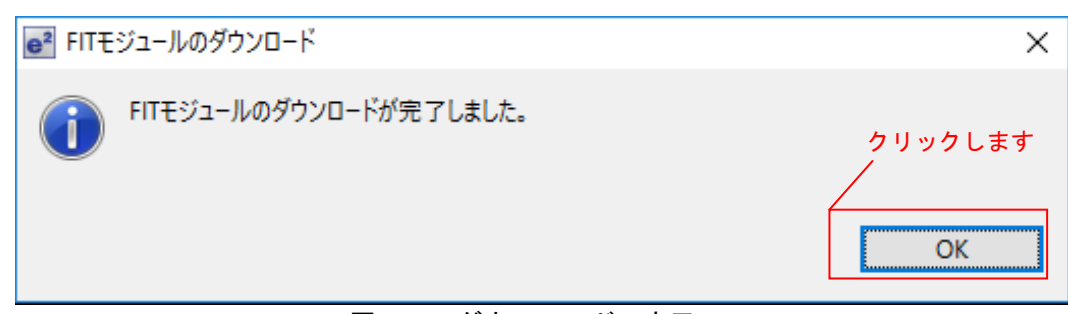

図 4-28 ダウンロードの完了

(e) ワークスペースとプロジェクトの作成の完了

「コーディング・アシストツールの選択」画面が表示されます。

- 1.「FIT モジュールを使用する」にチェックが入っていることを確認してください。
- 2.「終了(F)」をクリックしてください。プロジェクトが作成されます。

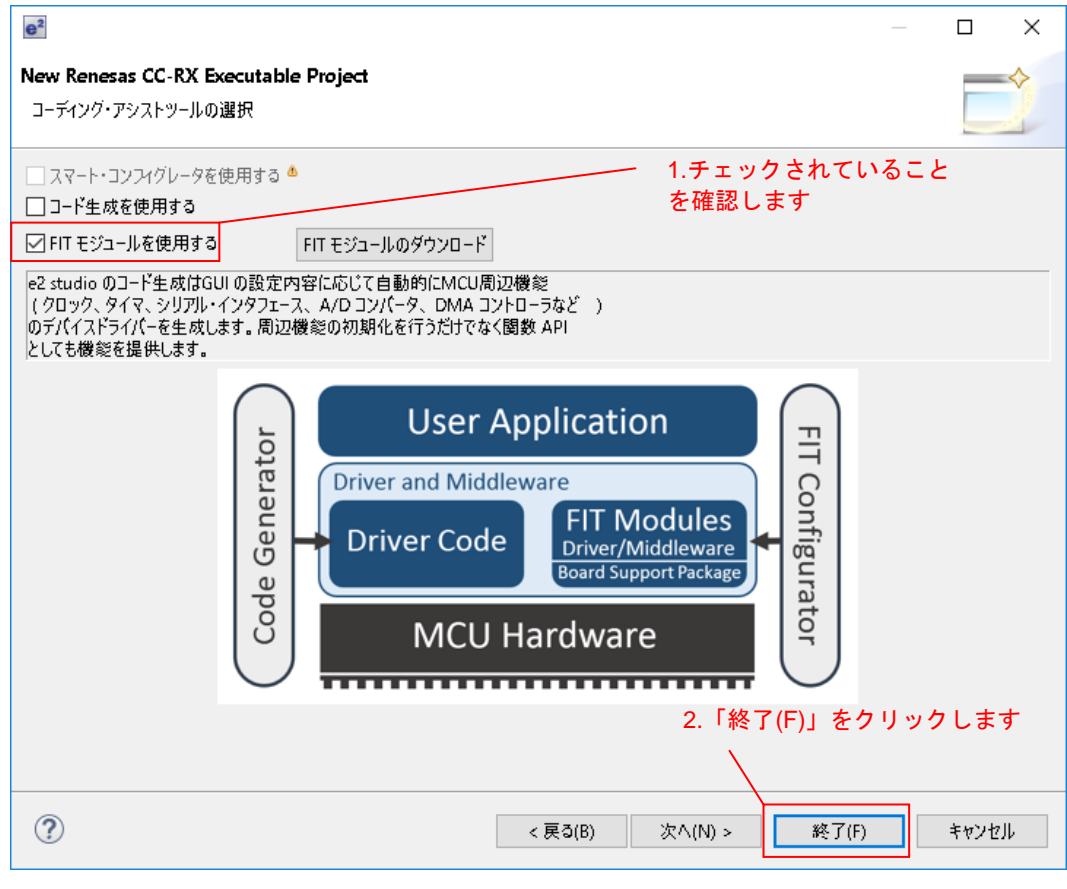

図 4-29 ワークスペースとプロジェクトの作成の完了

<span id="page-36-0"></span>(3) FIT モジュールをインストールする

作成したプロジェクトに、FIT Configurator を使用し必要なモジュールをインストールします。

ここでは、CMT FIT モジュール(r\_cmt\_rx)をインストールします。

### (a) FIT Configurator を開く

e 2 studio のメニュー「Renesas Views」から「e2 ソリューション・ツールキット」の「FIT Configurator」をク リックしてください。

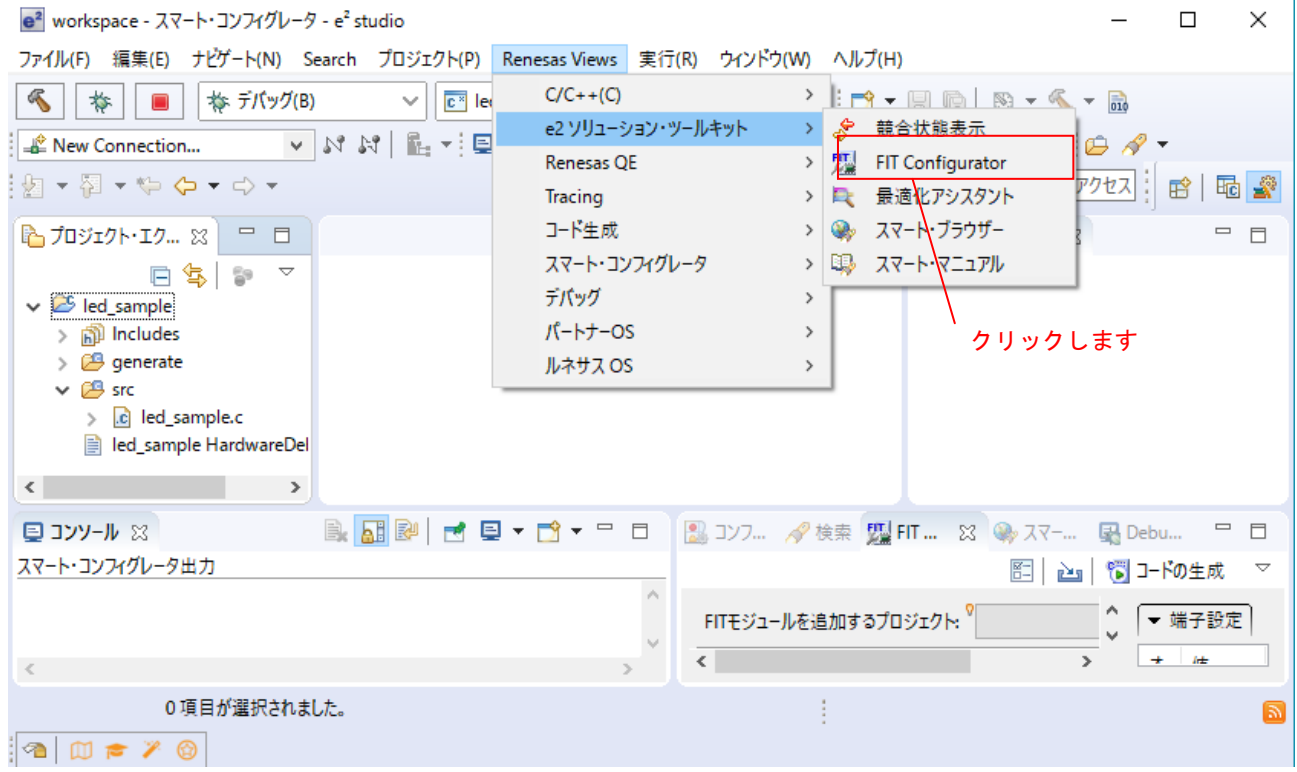

図 4-30 FIT Configurator を開く

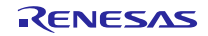

### (b) モジュールの追加

ワークスペース画面右下に「FIT Configurator」が表示されます。

- 1.「FIT Configurator」タブを開きます。
- 2.「FIT モジュールを追加するプロジェクト:」で作成したプロジェクト「led\_sample」を選択します。
- 3.「ターゲットボード」で「RSKRX111」を選択します。
- 4.「使用可能なモジュール」で「r\_cmt\_rx」を選択します。
- 5.「モジュールの追加>>」をクリックします。

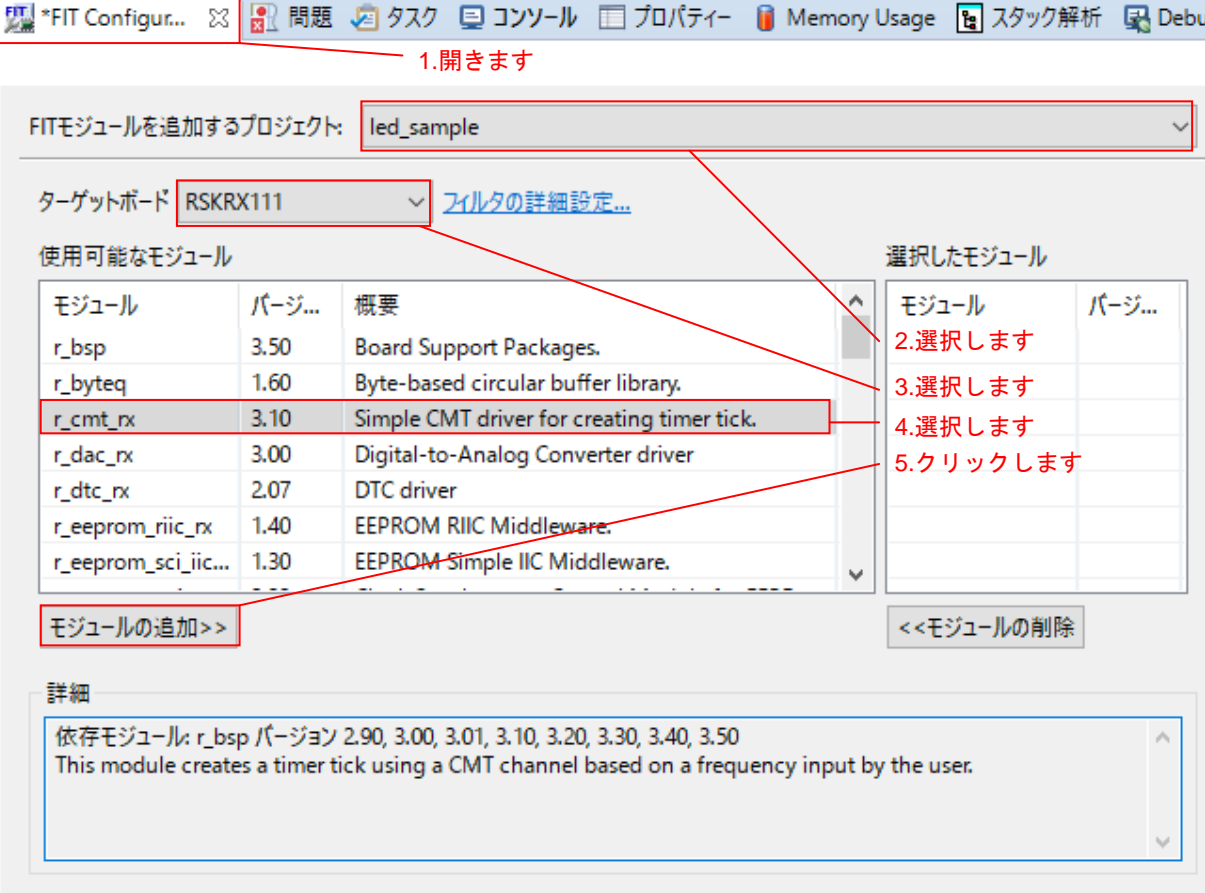

図 4-31 モジュールの追加

### (c) コードの生成

「モジュールの追加」で追加したモジュールが「選択したモジュール」に追加されます。

- 1.「選択したモジュール」 (注1) に「r\_bsp」と「r\_cmt\_rx」が追加されていることを確認します。
- 2.「コードの生成」をクリックします。

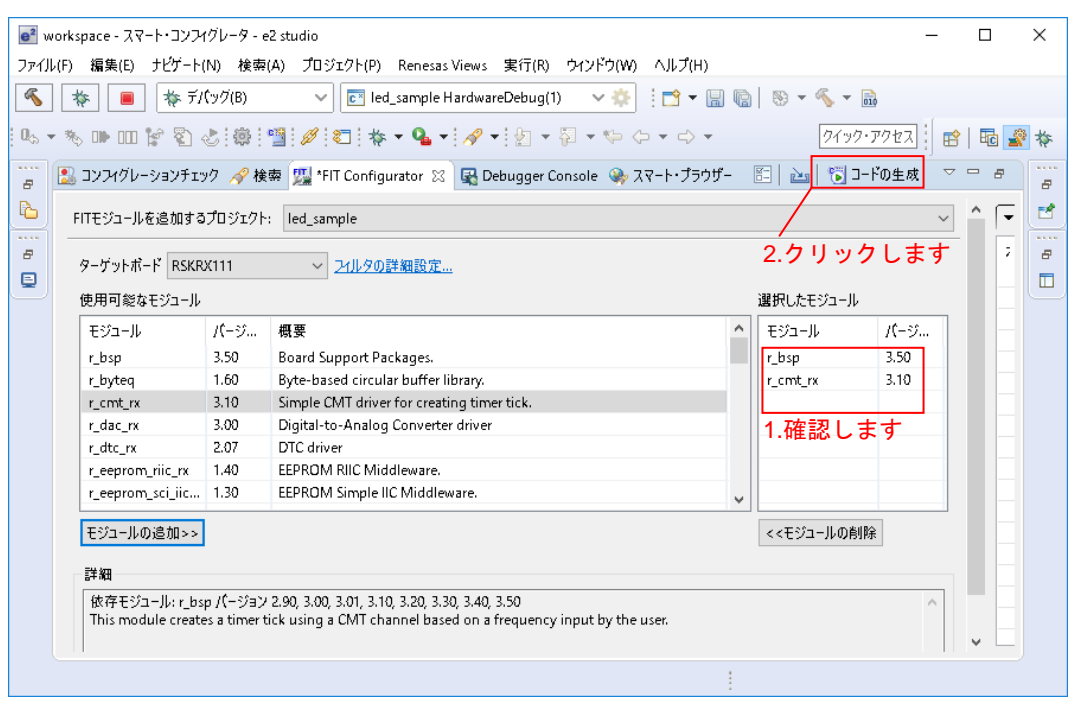

図 4-32 コードの生成

### 注1:補足事項

「選択したモジュール」では、 企 が表示される場合があります。 企 は追加した FIT モジュールに Warning が発生したことを指し示すものです。Warning の内容は「コンソール」タブから確認できま す。Warning が発生する主な原因は FIT モジュールと依存関係にある「r\_bsp」のバージョン不一致で す。更新頻度の高い「r\_bsp」に対して、FIT モジュールの依存情報が更新されていない場合に発生し ます。更新された「r\_bsp」は後方互換を持つため、この Warning は無視して問題ありません。

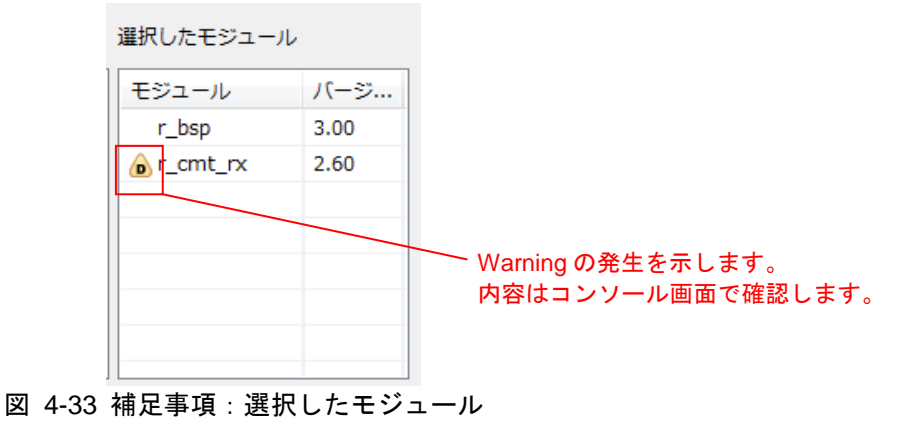

CMT FIT モジュールが r\_bsp ver.2.90 を指定している例です。

追加された r\_bsp が ver.2.9 以降のバージョンの場合、後方互換のため、この Warning を無視することがで きます。

■ 問題 2 タスク ロ コンソール ※ 图 プロパティー ■ Memor

FITコンフィグレータコンソール M0000001: 以下の依存モジュールが追加されました。  $r\_cnt_rxx$ : r\_bsp version(s) 2.90 W0000001: 以下の依存関係のバージョンが一致していません。 r cmt rx: r\_bsp version(s) 2.90

図 4-34 補足事項:コンソール

### (d) コードの生成確認画面

「FIT コード生成」確認画面で「OK」をクリックします。

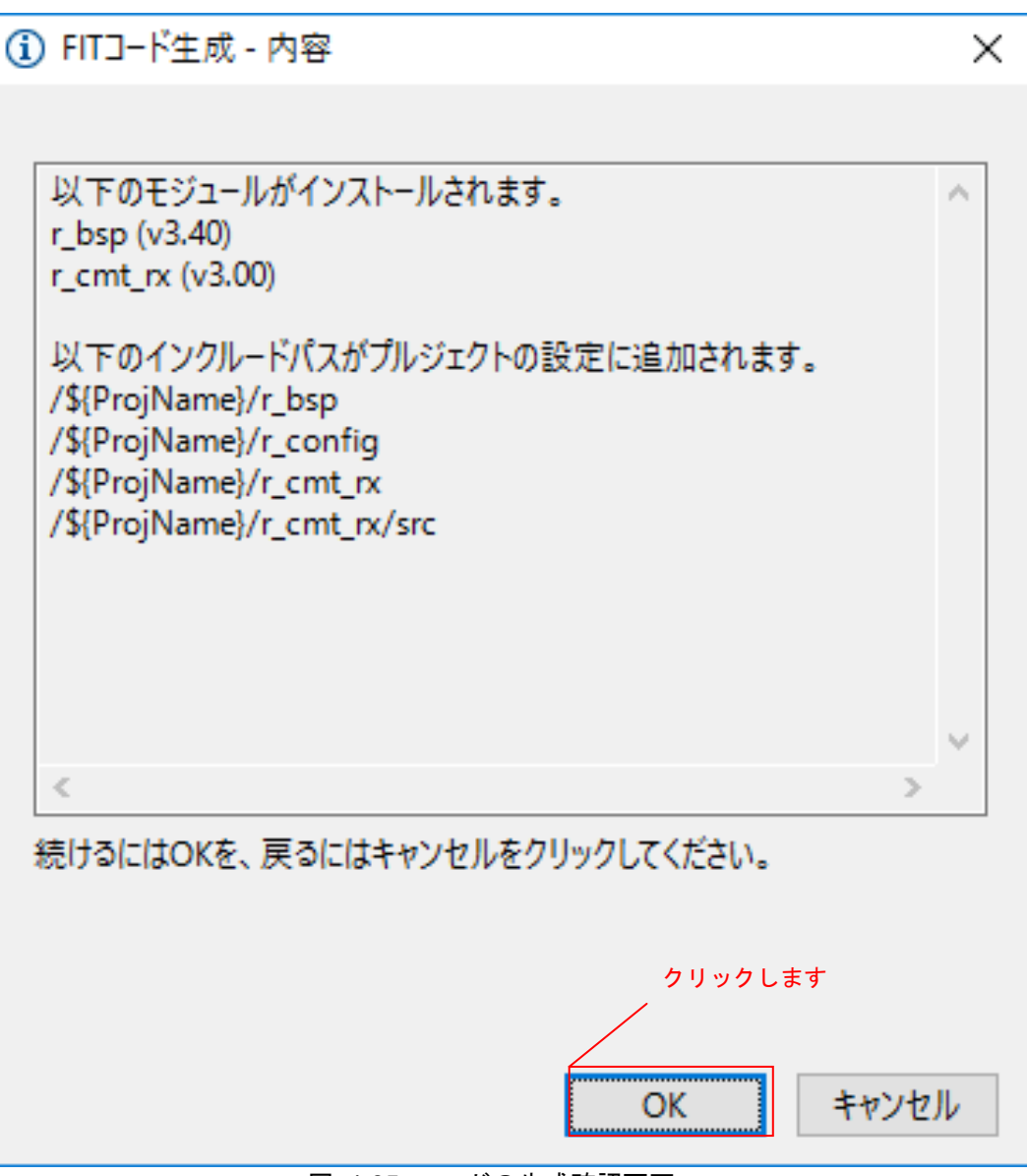

図 4-35 コードの生成確認画面

# <span id="page-41-0"></span>4.2 LED 点灯プログラムを作成する コンペアマッチタイマを使用し、0.5 秒間隔で LED0 を点滅させるプログラムを作成します。 src/(プロジェクト名).c を開き、以下のように修正します(注1)。 #include "platform.h" #include "r\_cmt\_rx\_if.h" **#define** RDP\_LED\_OFF 1U **#define** RDP\_LED\_ON 0U /\* Define PODR for LED0. In the case of RSKRX65N-2MB it will be as follows. \*/<br>/\* #define LED0 PORT7.PODR.BIT.B3 \*/ PORT7.PODR.BIT.B3 \*/ **#define** RDP\_LED0 LED0 /\* Define PDR for LEDO\_PDR. In the case of RSKRX65N-2MB it will be as follows. \*/<br>/\* #define LEDO\_PDR PORT7.PDR.BIT.B3 \*/ % #define LEDO\_PDR PORT7.<br>**#define** RDP\_LED\_PDR LEDO\_PDR #define RDP\_LED\_PDR /\* LED Currently status \*/ uint32\_t ledstatus = RDP\_LED\_OFF; void call\_back(void \*pdata) { if (ledstatus == RDP\_LED\_OFF)  $\{$ /\* Turn ON the LED0 If the status is LED\_OFF \*/ RDP\_LED0 = RDP\_LED\_ON; ledstatus = RDP\_LED\_ON; } else { /\* Turn OFF the LED0 If the status is LED\_ON \*/  $RDP$ \_LED $0 = RDP$ \_LED\_OFF; ledstatus = RDP\_LED\_OFF; } } void main(void) { uint32\_t cmt\_ch;  $/*$  LEDO off  $*/$ RDP\_LED0 = RDP\_LED\_OFF; /\* Create of 0.5 second(2Hz) cyclic timer. \*/ R\_CMT\_CreatePeriodic(2, &call\_back, &cmt\_ch); while $(1)$ ; }

### 図 4-36 サンプルプログラム

注1:スマート・コンフィグレータの場合、お使いの環境にあわせて 7 行目の PODR の設定と 9 行目の PDR の設定を行う必要があります。詳細はユーザーズマニュアル ハードウェア編、及び回路図をご覧くだ さい。

# <span id="page-42-0"></span>4.3 プログラムをビルドし動作を確認する

作成したプログラムをビルドして、動作を確認します。

1. 「プロジェクト(P)」メニューの「プロジェクトをビルド(B)」をクリックします。

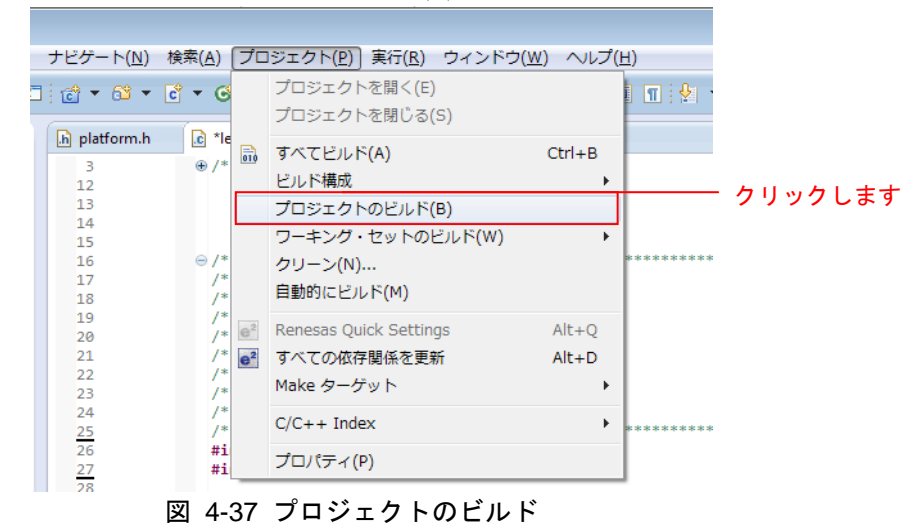

2. ビルドが完了すると、「コンソール」ビューに以下のように表示されます。

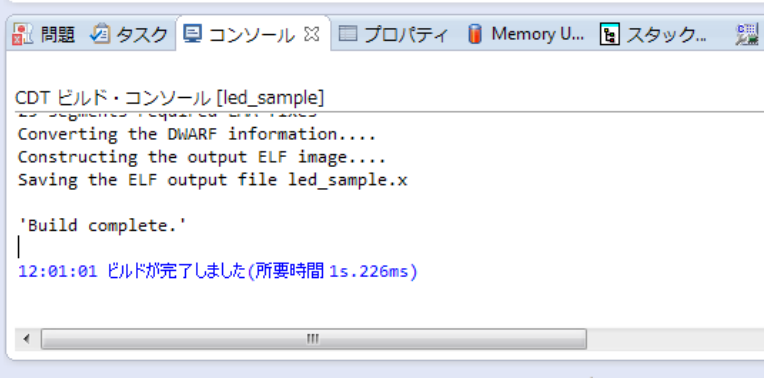

図 4-38 コンソール画面

- 3. 「実行(R)」メニューの「デバッグ構成(B)…」をクリックします。
	- 実行(R) ウィンドウ(W) ヘルプ(H) **Tr** TraceX  $\,$ Q 実行(R)  $Ctrl + F11$ た デバッグ(D) F11 実行履歴(T)  $\rightarrow$ 実行(S)  $\rightarrow$ 実行構成(N)... デバッグ履歴(H)  $\rightarrow$ デバッグ(G)  $\rightarrow$ クリックします デバッグの構成(B)... ◎ ブレークポイントの切り替え(K) Ctrl+シフト+B ◎ 行ブレークポイントの切り替え(L) メソッド・ブレークポイントの切り替え(M)  $\circ$ ◎ 監視ポイントの切り替え(W) **◎ すべてのブレークポイントをスキップ(1)** 3 ※ すべてのブレークポイントを削除(V) ブレークポイント型(R)  $\rightarrow$ Q 外部ツール(E)  $\rightarrow$ 図 4-39 デバッグの構成
- 4. 画面左側「Renesas GDB Hardware Debugging」の をクリックし、「(プロジェクト名) HardwareDebug」 をクリックします。

「Debugger」タブをクリックし、「Connection Settings」タブをクリックします。

「EXTAL 周波数」に「24.0000 (注1)」を入力し、「エミュレータから電源を供給する」を「いいえ(注 2)」に変更します。

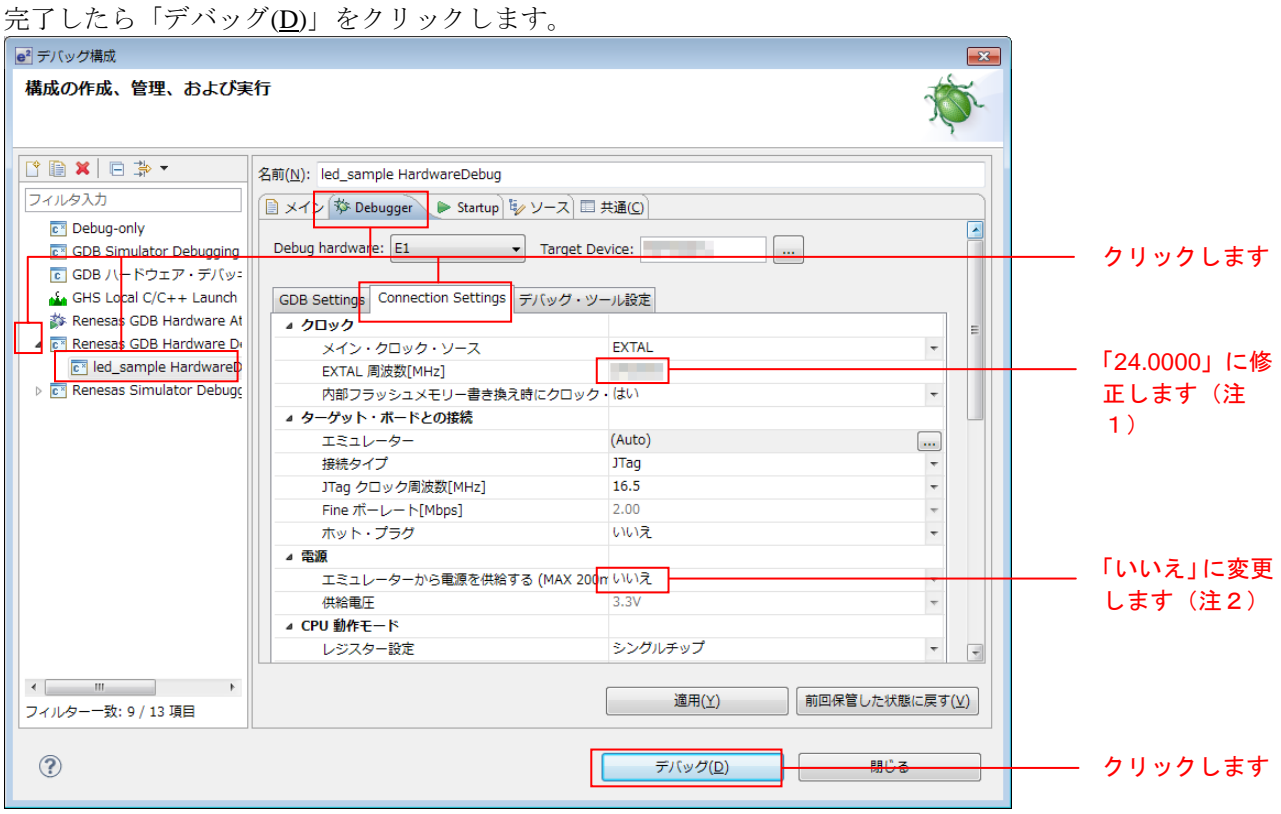

### 図 4-40 デバッグ構成

注1: Renesas Starter Kit+ for RX64M を使用する場合の設定です。環境に合わせて見直してください。

注2:外部電源を使用する場合の設定です。エミュレータから電源を供給する場合は「はい」を選択してく ださい。

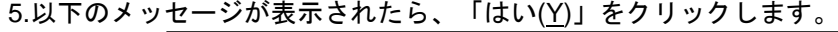

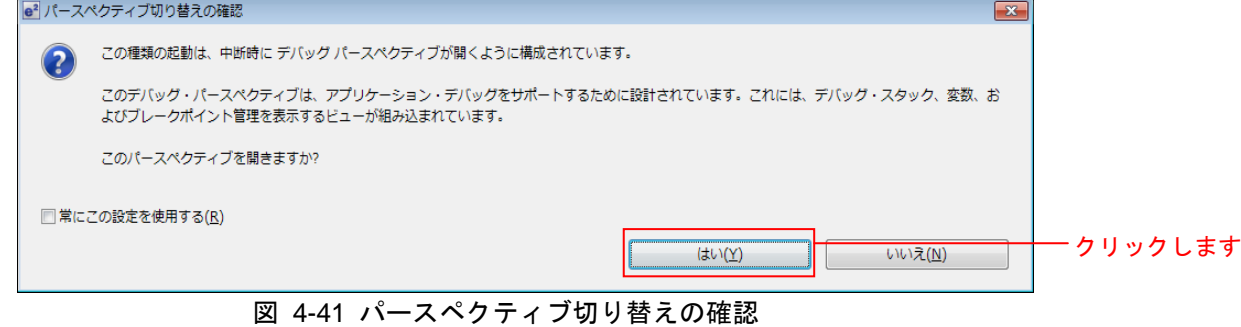

6.ロードモジュールのダウンロードが完了すると、「デバッグ」パースペクティブが開きます。

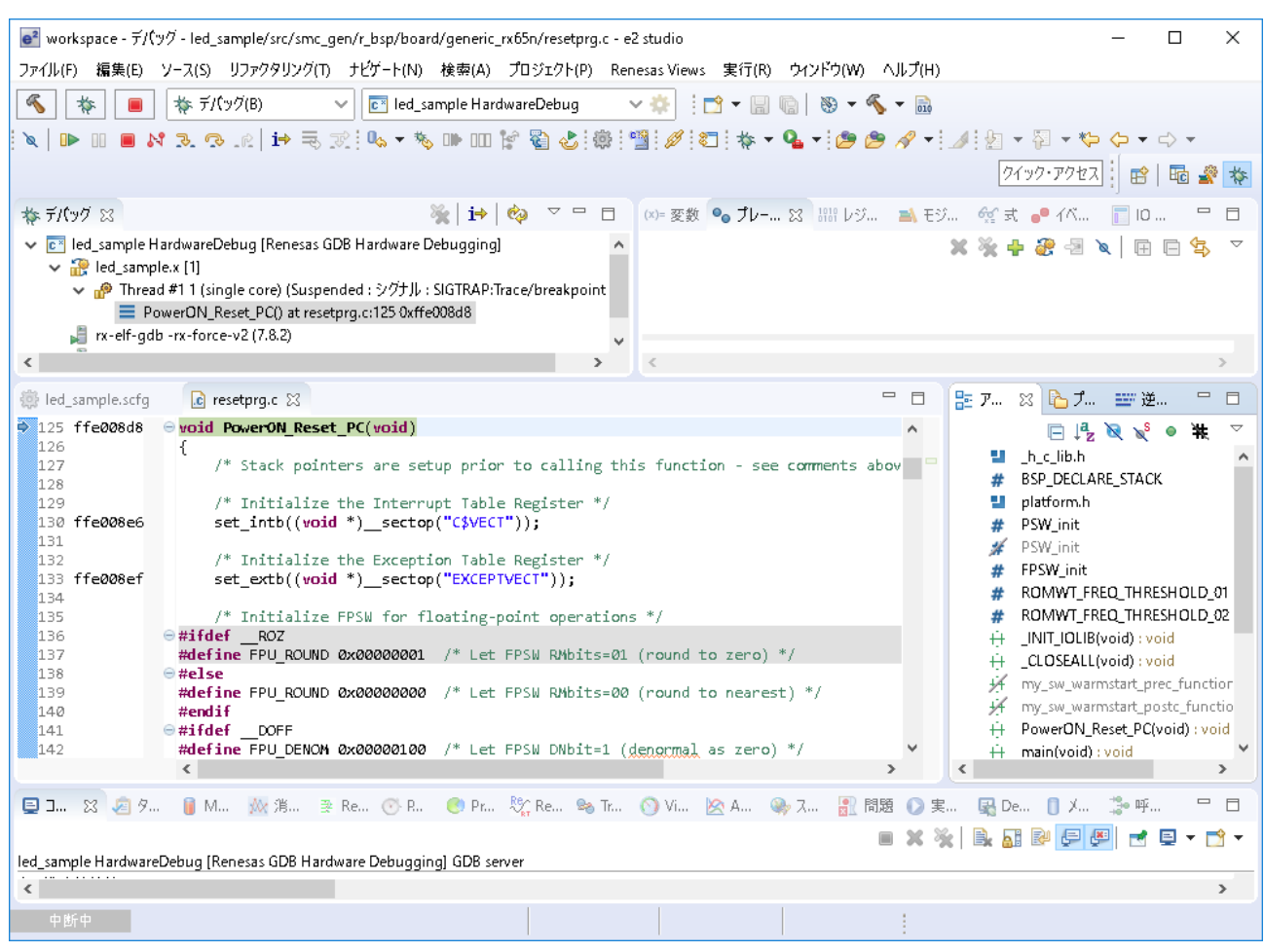

図 4-42 デバッグ画面

7.ツールバーの「再開」をクリックします。プログラムが実行され、main 関数の先頭でブレークします。

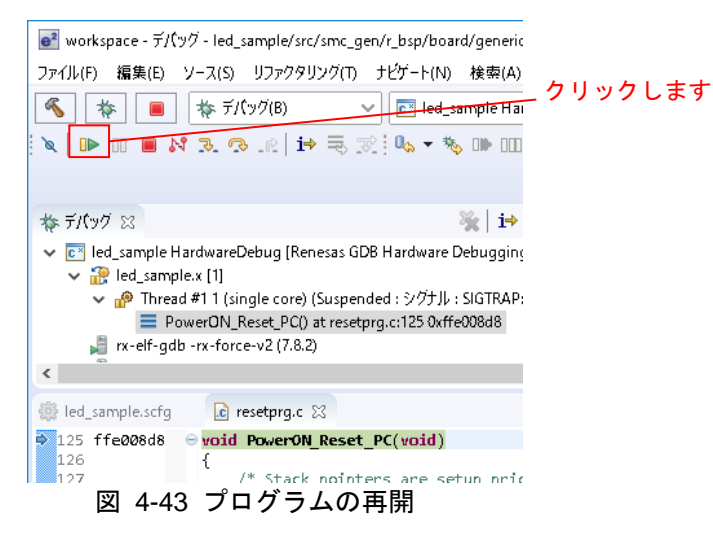

8.main 関数の先頭でブレークした後に、もう一度ツールバーの「再開」をクリックします。 プログラムが実行され、LED0 が 0.5 秒間隔で点灯と消灯を繰り返します。

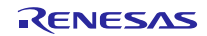

# <span id="page-46-0"></span>5. RX Driver Package Application について

### <span id="page-46-1"></span>5.1 RX Driver Package Application の構成

RX Driver Package Application は、RX Driver Package を簡単に使って頂くためのサンプルアプリケーション プログラムです。RX Driver Package Application には、RX Driver Package に入っているデバイスドライバやミ ドルウェアを使って動作するアプリケーションプログラムと、そのアプリケーションをビルドするためのプ ロジェクトファイルが入っているので、すぐに評価を開始することができます。

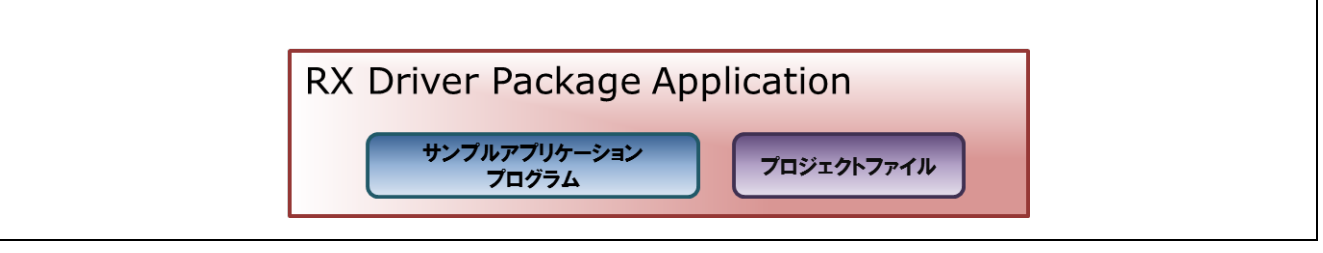

図 5-1 RX Driver Package Application の構成

RX Driver Package Application には、複数のドライバやミドルウェアを組み合わせて動作するシステムプロ グラムや、RX Driver Package に入っているモジュール単体の評価プログラムなど、さまざまな種類を順次公 開していく予定です。

最新の RX Driver Package Application の情報は、以下の URL のページの「RX Driver Package Application 対 応製品一覧」を参照してください。

### <https://www.renesas.com/rdp>

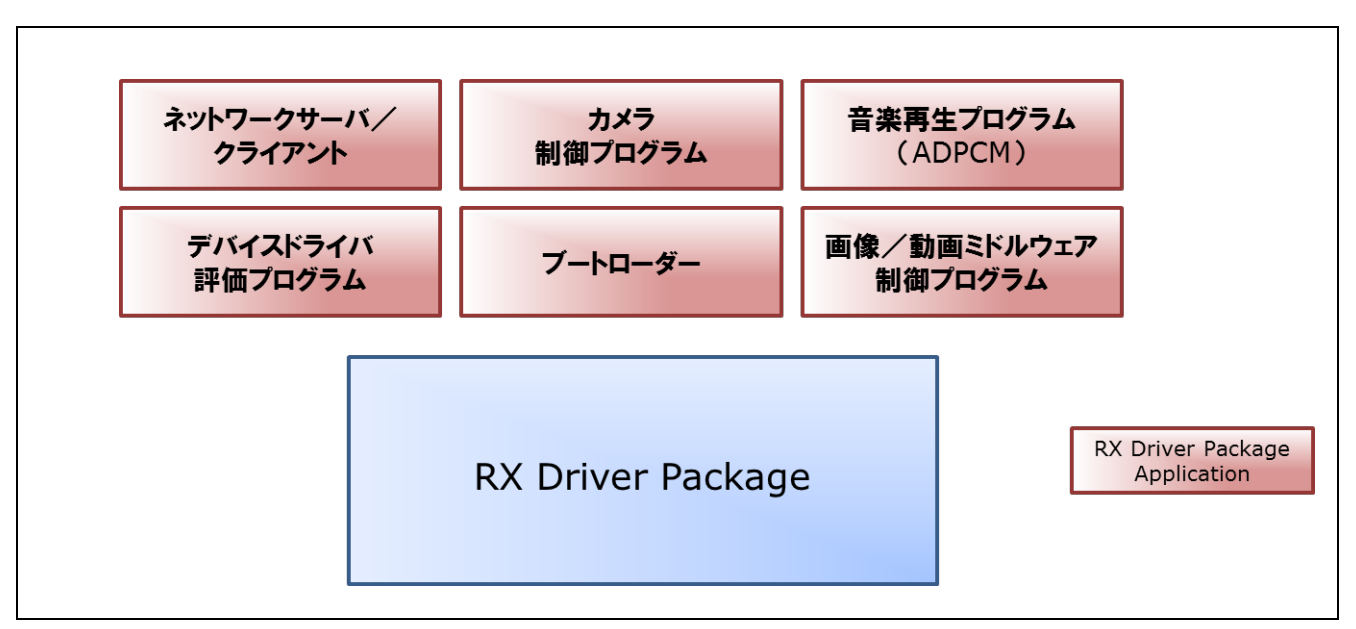

図 5-2 RX Driver Package Application の種類

### <span id="page-47-0"></span>6. 補足

### <span id="page-47-1"></span>6.1 製品版(有償)ミドルウェア/ドライバ・ソフトウェアについて

以下に、RX ファミリ用の製品版(有償)ミドルウェア/ドライバ・ソフトウェアの一覧を示します。

最新の製品版(有償)ミドルウェア/ドライバ·ソフトウェアの情報は、以下の URL に示すミドルウェア /ドライバのページを参照してください。

ミドルウェア/ドライバのページ:<https://www.renesas.com/mw>

### 表 6-1 RX ファミリ用の製品版(有償)ミドルウェア/ドライバ・ソフトウェアの一覧

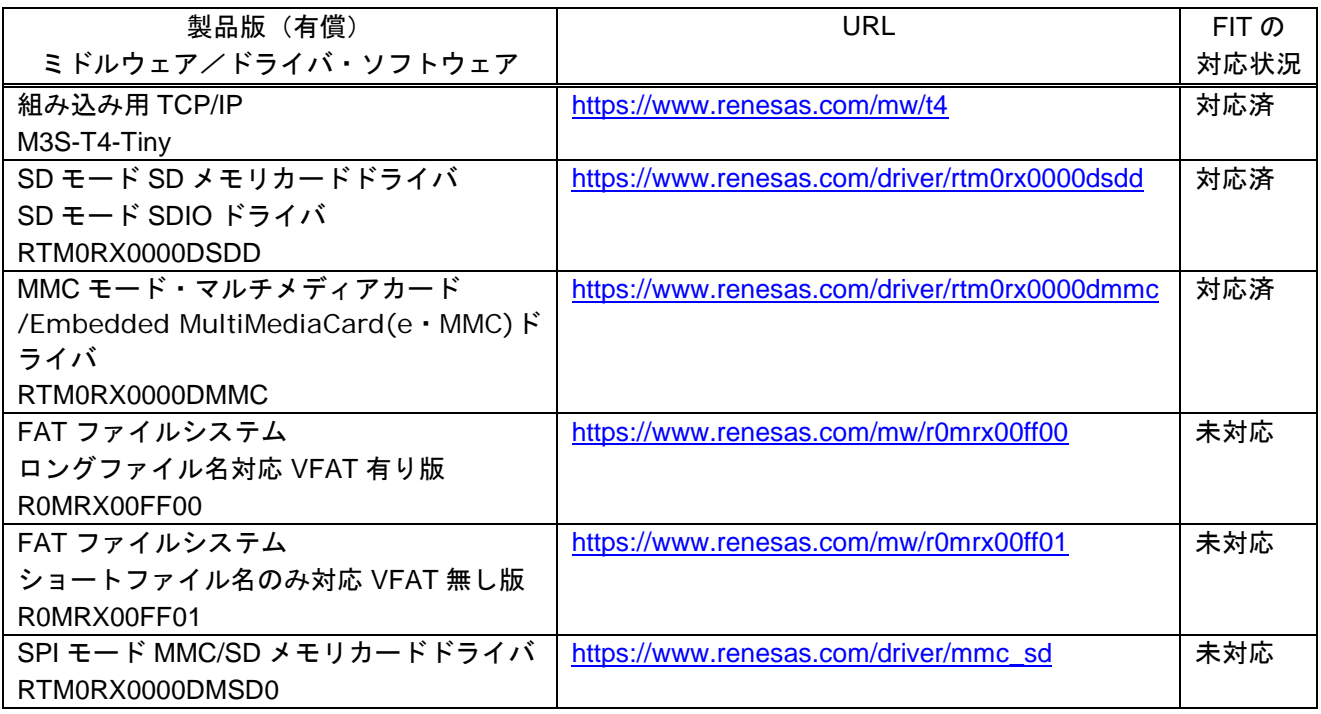

# <span id="page-47-2"></span>6.2 個別提供の無償ミドルウェア/ドライバ・ソフトウェアについて

以下に、ホームページから入手できない個別提供の RX ファミリ用無償ミドルウェア/ドライバ・ソフト ウェアの一覧を示します。

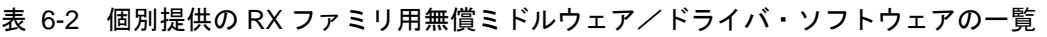

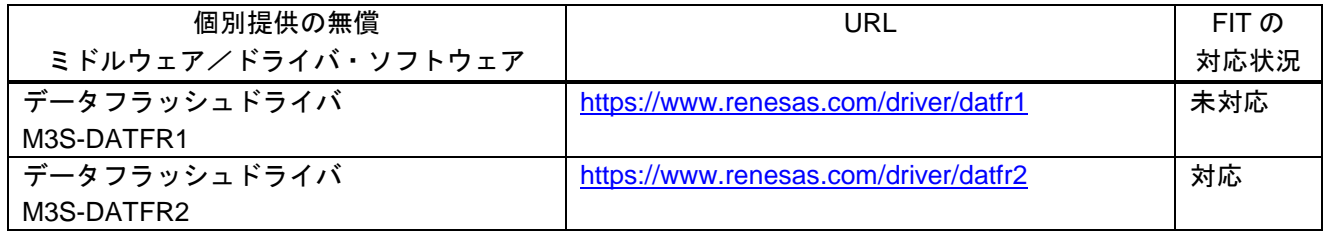

# <span id="page-48-0"></span>6.3 サンプルプログラムについて

RX Driver Package は FIT モジュール群をパッケージングしたものであり、動作確認用のサンプルプログラ ムは同梱していません。サンプルプログラムが必要な場合、FIT モジュール単体のパッケージを別途ダウン ロードしてください(注1)。FIT モジュール単体パッケージには「FITDemos」フォルダが用意されており、 サンプルプログラムもしくはサンプルプロジェクトを同梱しています。

### 注1:ただし、FIT モジュールによってはサンプルプログラムを用意していない場合があります。

### <span id="page-48-1"></span>6.4 各 FIT モジュールの API 情報の格納場所について

プロジェクトに組み込んだ FIT モジュールの API 情報は、組み込んだ各 FIT モジュールフォルダの doc フォ ルダ内を参照してください。

### <span id="page-48-2"></span>6.5 ダウンロードした RX Driver Package の確認方法

ダウンロードが正常に実行された場合、「[4.1.1\(2\)\(c\)](#page-18-0)」(Smart Configurator)、「[4.1.2\(2\)\(a\)](#page-33-0)」(FIT Configurator) の説明にある「FIT モジュール・フォルダー・パス」で指定したフォルダに FIT モジュールが格納されます (通常は、C:¥Renesas¥e2\_studio¥ FITModules です)。

### また、「FITModules¥Downloaded」フォルダには本パッケージの ZIP ファイルが格納されます。

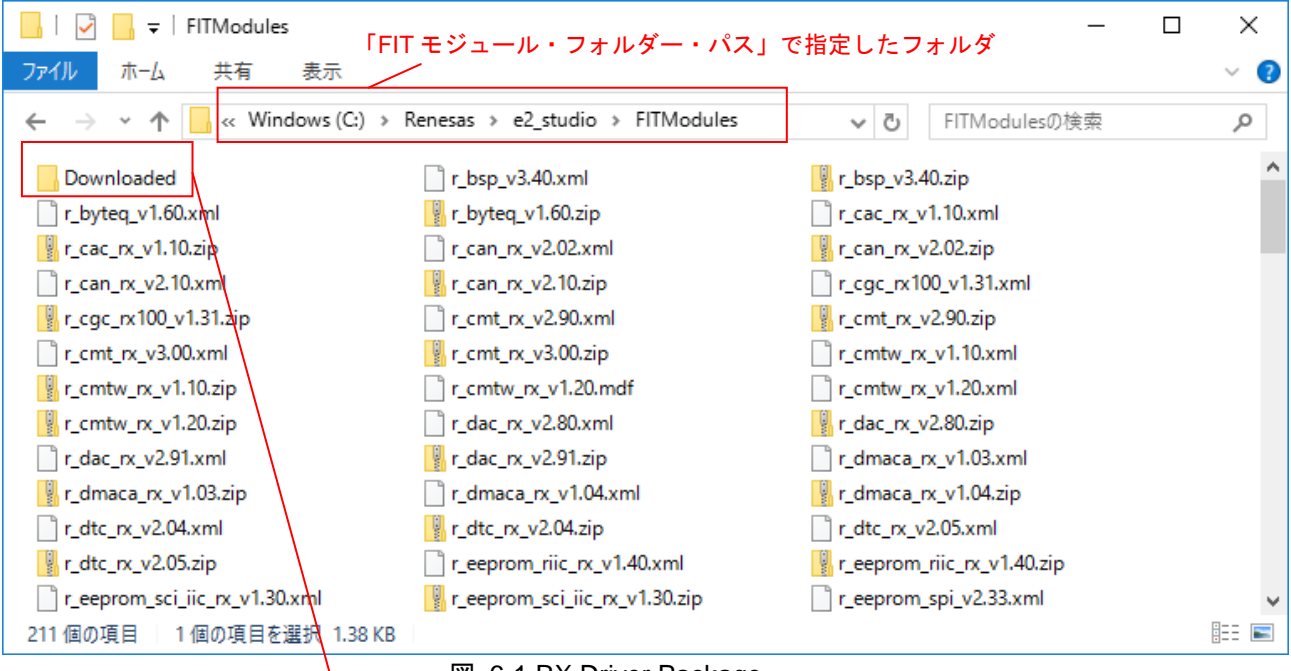

図 6-1 RX Driver Package

本パッケージの ZIP ファイルが格納されています (an\_r01an\*\*\*\*jj\*\*\*\*\_rx\_fit.zip)

### <span id="page-49-0"></span>6.6 FIT モジュールの更新方法

FIT モジュールの更新方法を以下に説明します。

### <span id="page-49-1"></span>6.6.1 説明で使用する環境

例として、Ver.アップした IRQ FIT モジュール Ver.9.99 (r\_irq\_rx\_v9.99) を使用します。

### <span id="page-49-2"></span>6.6.2 FIT モジュールを追加する

「FIT モジュール・フォルダー・パス」で指定したフォルダに対象の FIT モジュールを追加します。

なお、格納するファイルとしては、ZIP ファイル r \*\*\* v\*.\*\*.zip と XML ファイル r \*\*\* v\*.\*\*.xml は必須、 MDF ファイル r\_\*\*\*\_v\*.\*\*.mdf は、存在する場合必須です。

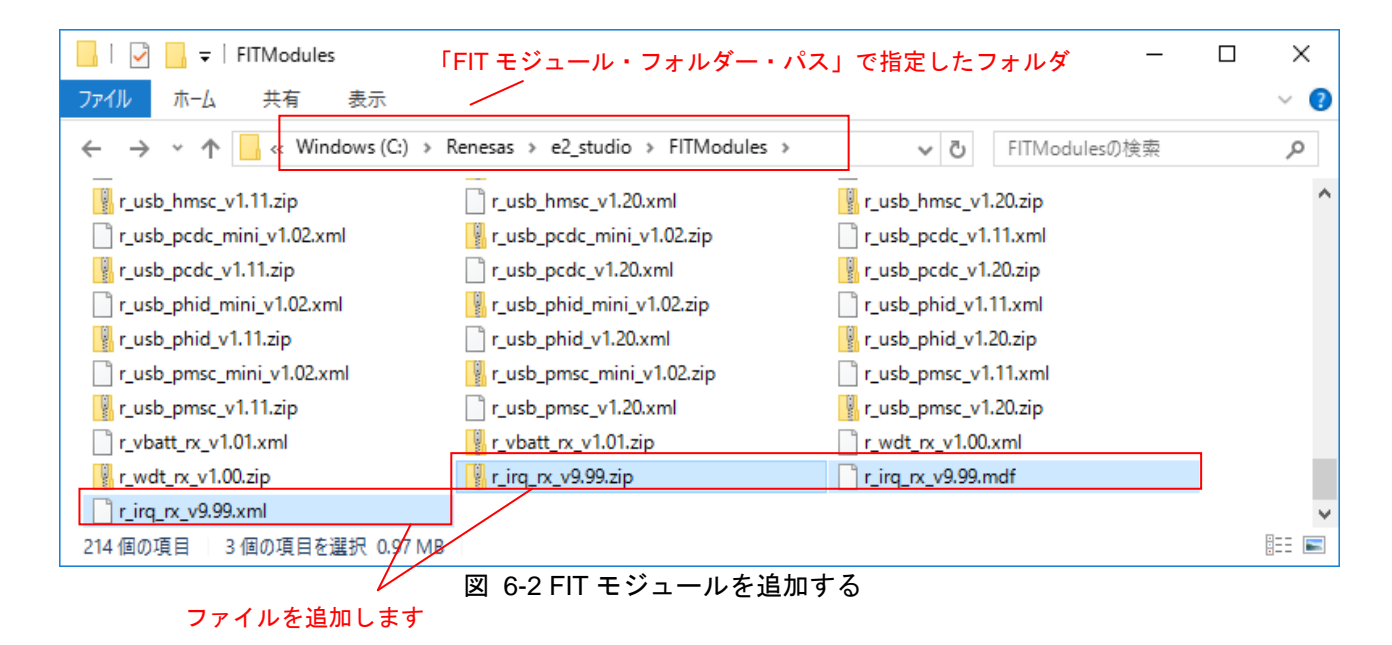

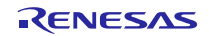

### <span id="page-50-0"></span>6.7 追加された FIT モジュールを確認する

### <span id="page-50-1"></span>6.7.1 Smart Configurator の場合

e 2 studio を再起動して下さい。モジュールが最新の状態に更新されます。

### (1) ソフトウェアコンポーネントの追加画面を表示する

1.「led\_sample.scfg」から「コンポーネント」タブを選択してください。

2.「ソフトウェアコンポーネント設定」画面が表示されますので、「コンポーネントの追加」ボタンをクリッ クしてください。

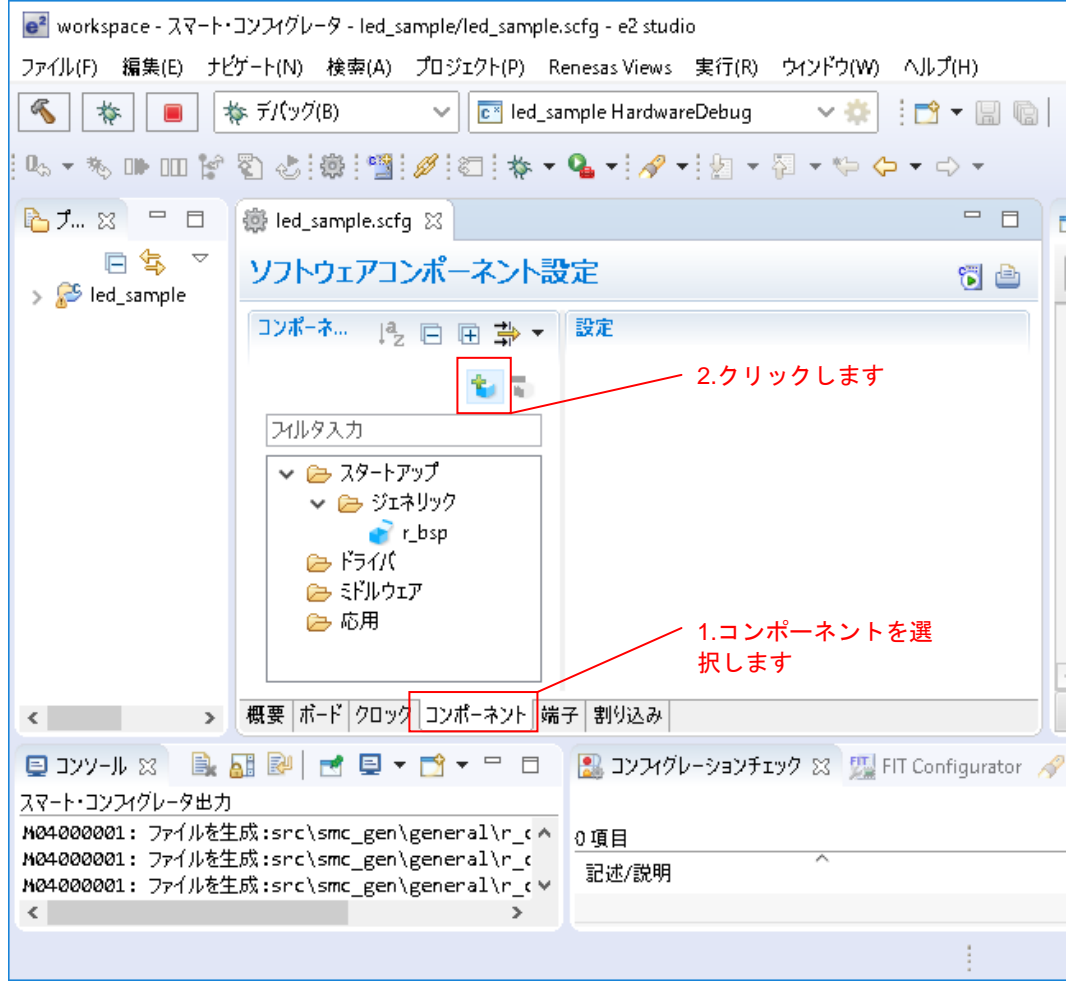

図 6-3 ソフトウェアコンポーネントの追加画面を表示する

### (2) 最新の FIT モジュールを確認する

1. ソフトウェアコンポーネントの選択画面に、最新 Ver.が表示されます。 「[4.1.1\(3\)](#page-21-0)」を参照し、対象の FIT モジュールをインストールしてください。

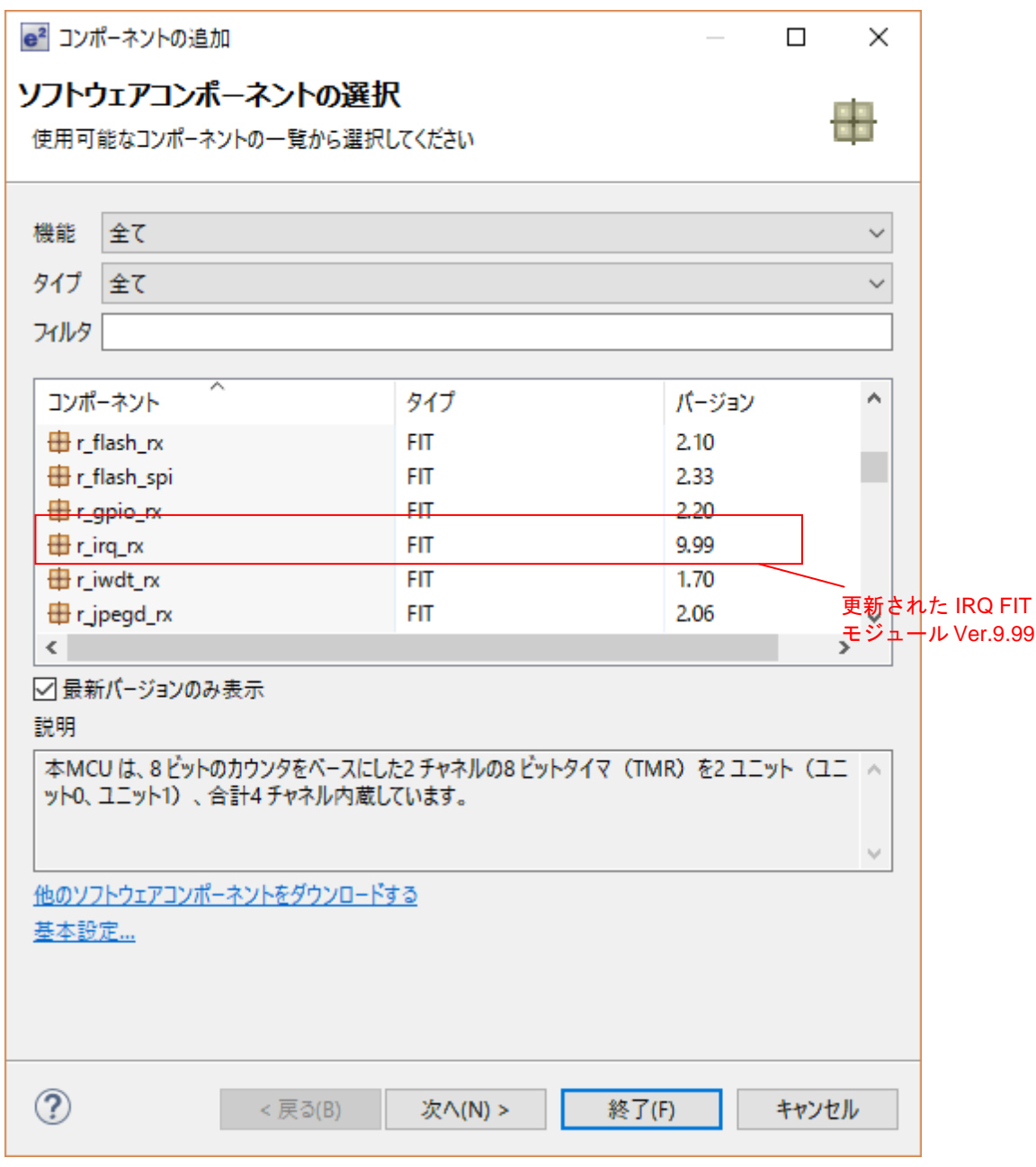

図 6-4 最新の FIT モジュールを確認する

### (3) 旧 Ver.を選択する場合

- 1. 最新バージョンのみ表示チェックを外すと、旧 Ver.が表示されます。
- 2. リストから目的のバージョンを選択します。

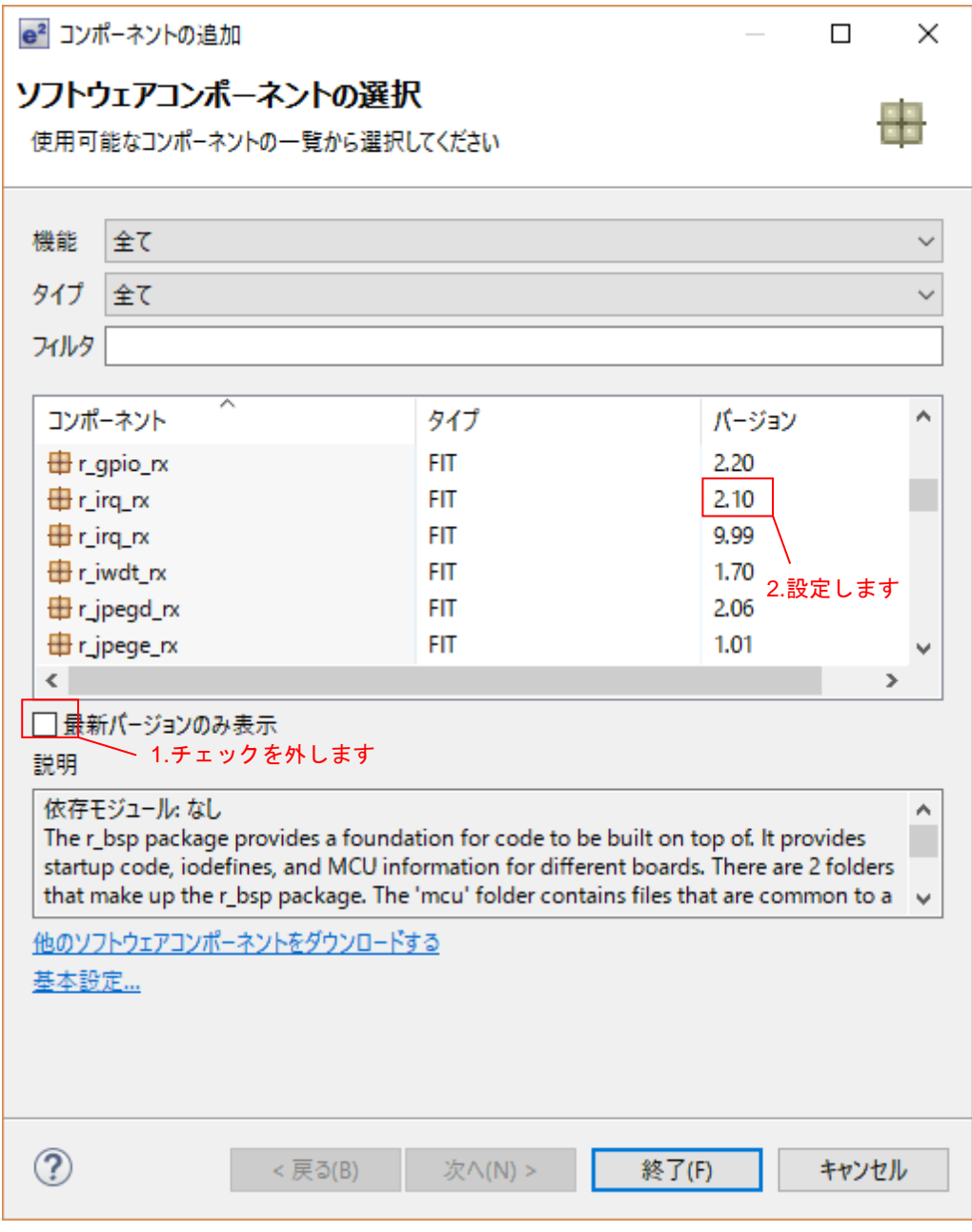

図 6-5 旧 Ver.を選択する場合

# <span id="page-53-0"></span>6.7.2 FIT Configurator の場合

FIT Configurator の画面をクリアし、開きなおしてください。モジュールが最新の状態に更新されます。

- (1) FIT Configurator 画面を最新の状態に更新する
	- 1. FIT Configurator タブを閉じてください。
	- 2. Renesas Views から FIT Configurator を開いてください。

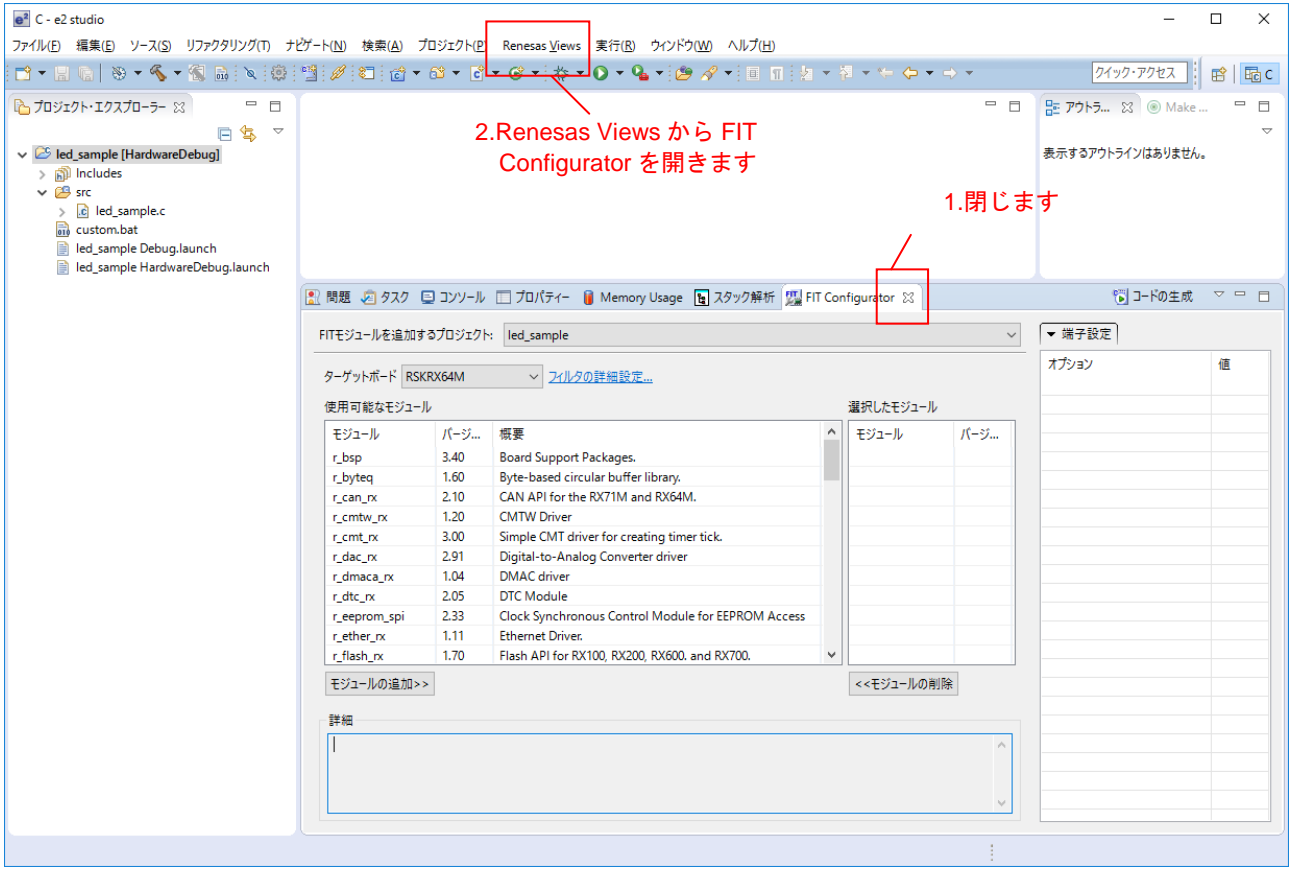

図 6-6 FIT Configurator 画面を最新の状態に更新する

### (2) 最新の FIT モジュールを確認する

1. FIT Configurator 画面に、最新 Ver.が表示されます(注1)。

「[4.1.2\(3\)](#page-36-0)」を参照し、必要な FIT モジュールをインストールしてください。

B 問題 店 タスク ロ コンソール 日 プロパティー ■ Memory Usage ■ スタック解析 【 | FIT Configurator ※

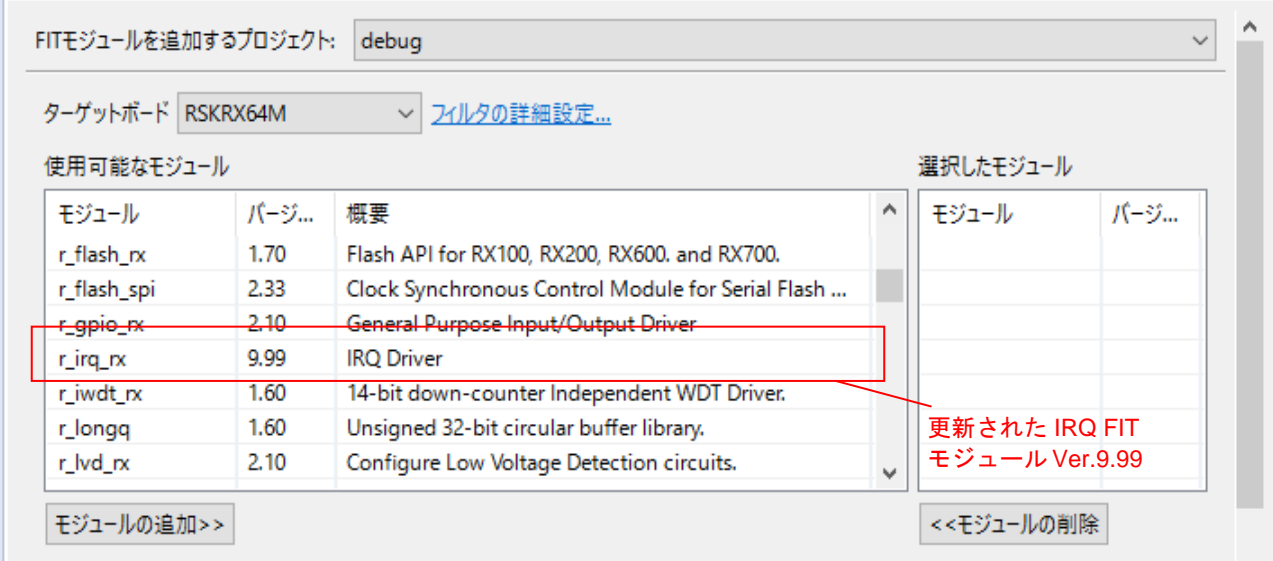

図 6-7 最新の FIT モジュールを確認する

- (3) 旧 Ver.を選択する場合
	- 1. FIT モジュールの Ver.番号をクリックするとプルダウンが表示されます。
	- 2. プルダウンをクリックすると旧 Ver.が表示されます。
	- 3. プルダウンから目的のバージョンを選択します。

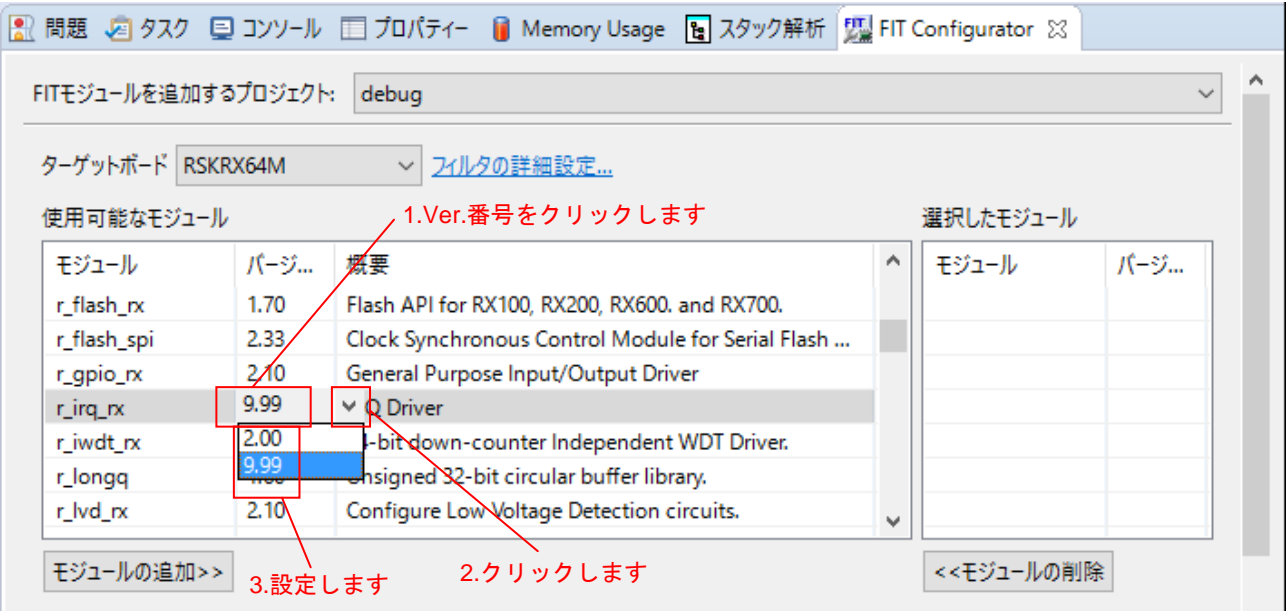

図 6-8 旧 Ver.を選択する場合

# <span id="page-55-0"></span>ホームページとサポート窓口

ルネサス エレクトロニクスホームページ <http://japan.renesas.com/>

お問合せ先

<http://japan.renesas.com/contact/>

すべての商標および登録商標は,それぞれの所有者に帰属します。

# 改訂記録

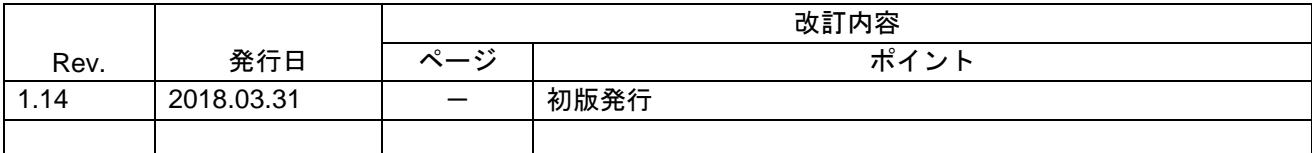

# 製品ご使用上の注意事項

ここでは、マイコン製品全体に適用する「使用上の注意事項」について説明します。個別の使用上の注意 事項については、本ドキュメントおよびテクニカルアップデートを参照してください。

4

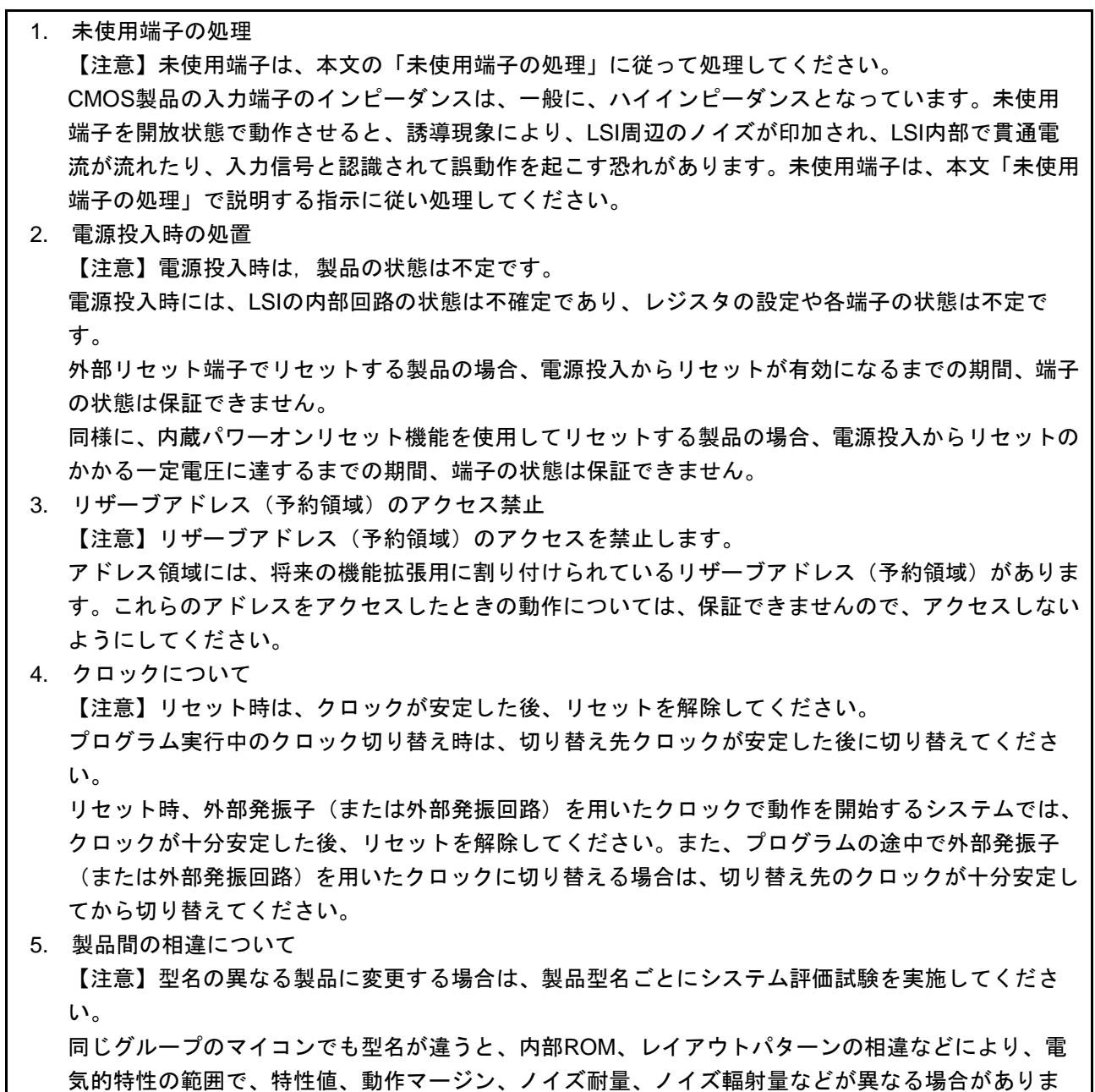

す。型名が違う製品に変更する場合は、個々の製品ごとにシステム評価試験を実施してください。

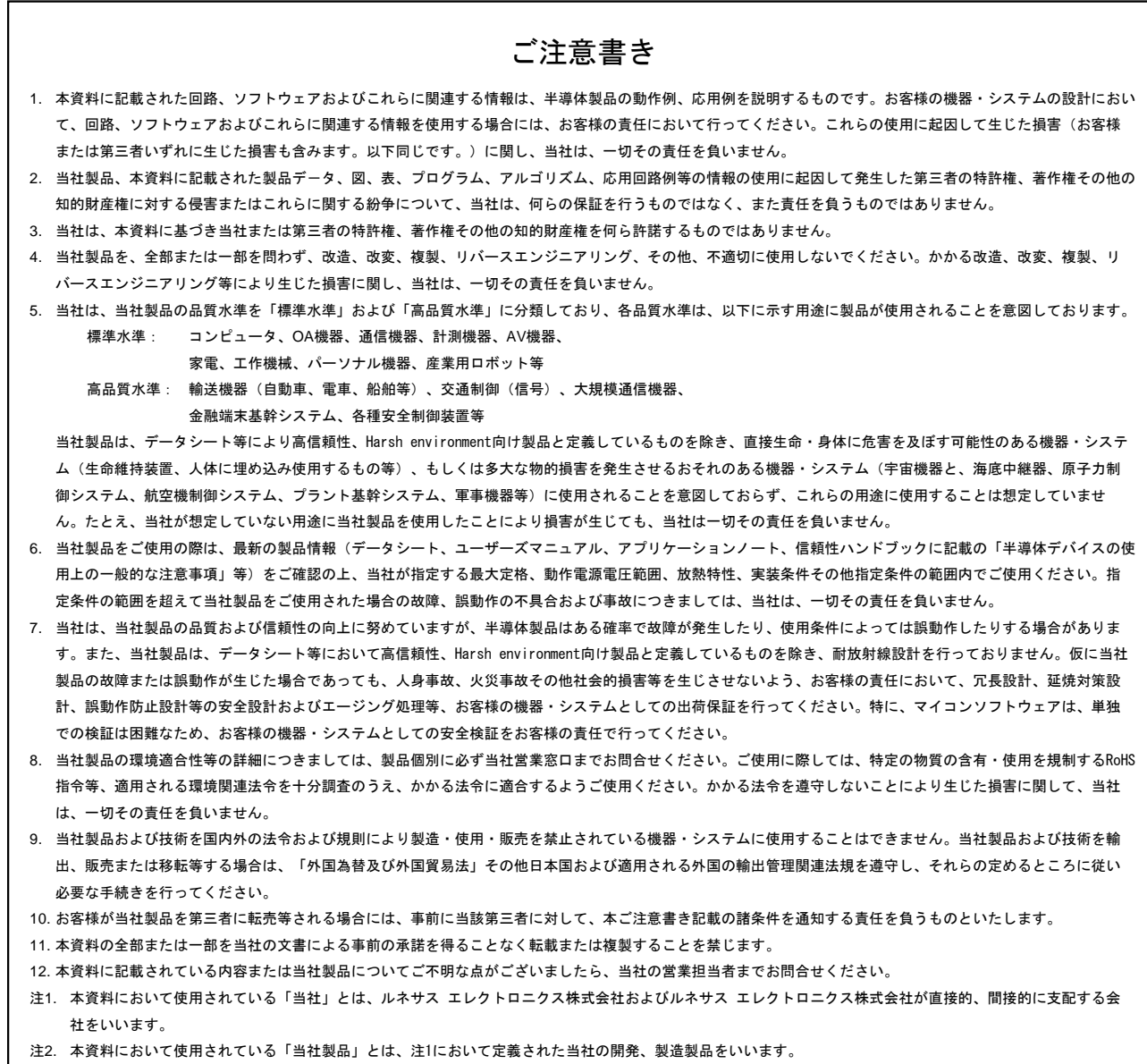

(Rev.4.0-1 2017.11)

# RENESAS

ルネサスエレクトロニクス株式会社

http://www.renesas.com

ルネサス エレクトロニクス株式会社 〒135-0061 東京都江東区豊洲3-2-24(豊洲フォレシア)

■技術的なお問合せおよび資料のご請求は下記へどうぞ。<br>- 総合お問合せ窓口 : https://www.renesas.com/contact/

■営業お問合せ窓口

© 2018 Renesas Electronics Corporation. All rights reserved. Colophon 6.0

※営業お問合せ窓口の住所は変更になることがあります。最新情報につきましては、弊社ホームページをご覧ください。